# **Oracle FLEXCUBE Core Banking**

General Ledger Reports Manual Release 11.7.0.0.0

**Part No. E87095-01**

May 2017

# ORACLE<sup>®</sup>

General Ledger Reports Manual May 2017

Oracle Financial Services Software Limited Oracle Park Off Western Express Highway Goregaon (East) Mumbai, Maharashtra 400 063 India Worldwide Inquiries: Phone: +91 22 6718 3000 Fax: +91 22 6718 3001 [www.oracle.com/financialservices/](http://www.oracle.com/financialservices/) Copyright © 2017, Oracle and/or its affiliates. All rights reserved.

Oracle and Java are registered trademarks of Oracle and/or its affiliates. Other names may be trademarks of their respective owners.

U.S. GOVERNMENT END USERS: Oracle programs, including any operating system, integrated software, any programs installed on the hardware, and/or documentation, delivered to U.S. Government end users are "commercial computer software" pursuant to the applicable Federal Acquisition Regulation and agencyspecific supplemental regulations. As such, use, duplication, disclosure, modification, and adaptation of the programs, including any operating system, integrated software, any programs installed on the hardware, and/or documentation, shall be subject to license terms and license restrictions applicable to the programs. No other rights are granted to the U.S. Government.

This software or hardware is developed for general use in a variety of information management applications. It is not developed or intended for use in any inherently dangerous applications, including applications that may create a risk of personal injury. If you use this software or hardware in dangerous applications, then you shall be responsible to take all appropriate failsafe, backup, redundancy, and other measures to ensure its safe use. Oracle Corporation and its affiliates disclaim any liability for any damages caused by use of this software or hardware in dangerous applications.

This software and related documentation are provided under a license agreement containing restrictions on use and disclosure and are protected by intellectual property laws. Except as expressly permitted in your license agreement or allowed by law, you may not use, copy, reproduce, translate, broadcast, modify, license, transmit, distribute, exhibit, perform, publish or display any part, in any form, or by any means. Reverse engineering, disassembly, or decompilation of this software, unless required by law for interoperability, is prohibited.

The information contained herein is subject to change without notice and is not warranted to be error-free. If you find any errors, please report them to us in writing.

This software or hardware and documentation may provide access to or information on content, products and services from third parties. Oracle Corporation and its affiliates are not responsible for and expressly disclaim all warranties of any kind with respect to third-party content, products, and services. Oracle Corporation and its affiliates will not be responsible for any loss, costs, or damages incurred due to your access to or use of third-party content, products, or services.

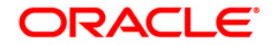

# **Table of Contents**

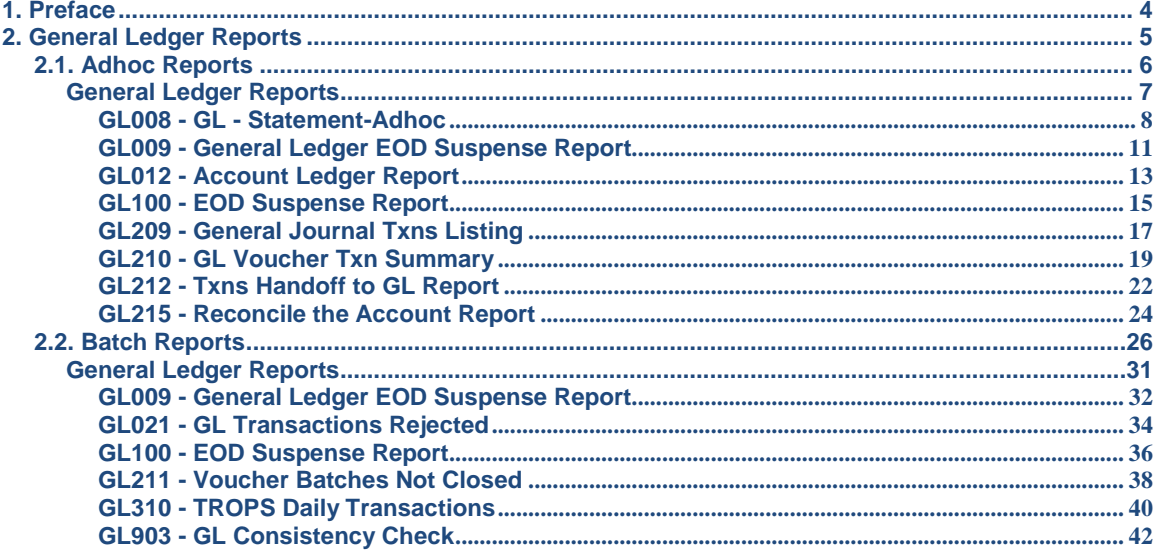

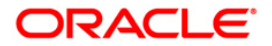

# <span id="page-3-0"></span>**1. Preface**

### **1.1. Intended Audience**

This document is intended for the following audience:

- **•** Customers
- Partners

## **1.2. Documentation Accessibility**

For information about Oracle's commitment to accessibility, visit the Oracle Accessibility Program website at [http://www.oracle.com/pls/topic/lookup?ctx=acc&id=docacc.](http://www.oracle.com/pls/topic/lookup?ctx=acc&id=docacc)

### **1.3. Access to OFSS Support**

[https://support.us.oracle.com](https://support.us.oracle.com/)

## **1.4. Structure**

This manual is organized into the following categories:

*Preface* gives information on the intended audience. It also describes the overall structure of the Reports Manual

*Introduction* provides brief information on the overall functionality covered in the Reports Manual

*Chapters* are dedicated to individual reports and its details, covered in the Reports Manual

### **1.5. Related Information Sources**

For more information on Oracle FLEXCUBE Core Banking Release11.5.0.0.0, refer to the following documents:

Oracle FLEXCUBE Core Banking Licensing Guide

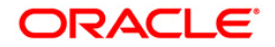

# <span id="page-4-0"></span>**2. General Ledger Reports**

A report is a document that is illustrated with the help of information, and tailored to a given situation and audience. The primary purpose of a report is to provide information. However, reports may also include additional information, such as suggestions or conclusions that indicate possible future actions which the report reader might take. Reports can be public or private.

Advice is generally a written proof of a service performed, funds transferred, or a payment that is received or made. It can also be a recommendation that advises a customer about specific investment asset allocations based on age and circumstances.

**Oracle Flexcube** supports report generation in PDF, HTML and Excel formats. Based on the system configuration the reports can be generated in any of the above mentioned format.

**Note** 1: Reports can be generated by using the **Report Request** (Fast Path: 7775) option. Reports can be viewed/printed using the **Advice/Report Status Inquiry** (Fast Path: 7778) option. The above screens can be accessed by navigating through the following path: **Transaction Processing** > **Internal Transactions** > **Reports**.

**Note 2**: Report Codes precede the Report Names. Unlike the User Manual where the Fast Path preceding the Topic Title indicates the access for the screen, the Report Code is simply a unique code for the report.

#### **Reports are categorized under:**

- Adhoc Reports
- Batch Reports

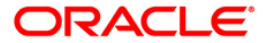

# <span id="page-5-0"></span>**2.1. Adhoc Reports**

Adhoc reports are generated on demand or on request. Reports and advices can be requested from the Report Request screen. Adhoc reports can be viewed and generated using the teller login or the system operator login.

#### **List of Adhoc Reports:**

General Ledger Reports

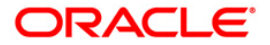

#### <span id="page-6-0"></span>**General Ledger Reports**

The general ledger reports include those reports that are specific to the posted transactions, list of users maintained in the system, etc.

**List of General Ledger Reports:**

- "GL008 GL Statement-Adhoc" on [page 8](#page-7-0)
- "GL009 General Ledger EOD Suspense Report" on [page 32](#page-31-0)
- "GL012 Account Ledger Report" on [page 13](#page-12-0)
- "GL100 EOD Suspense Report" on [page 15](#page-14-0)
- "GL209 General Journal Txns Listing" on [page 17](#page-16-0)
- "GL210 GL Voucher Txn Summary" on [page 19](#page-18-0)
- "GL215 Reconcile the Account Report" on [page 24](#page-23-0)

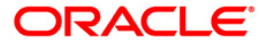

#### <span id="page-7-0"></span>**GL008 - GL - Statement-Adhoc**

General Ledger account-wise all transactions are posted for the day, based on the hand-offs given by different modules. Using the **GL Transaction and Movement Inquiry** (Fast Path: GLM04) option the transactions / movements posted / recorded for a general ledger account can be enquired. Alternatively, an adhoc report can also be generated for this purpose.

This report can be generated for the given account number and for the given branch for a specific period. This report provides information on Transaction Branch, User ID, Transaction Date, Reference Number, Transaction Description, Line of Business (**LOB**<sup>1</sup> ) Description, Credit, Debit and Running Balance.

#### **To generate the GL - Statement-Adhoc Report**

- 1. Access the **Report Request** (Fast Path: 7775) screen.
- 2. Ensure that the **Adhoc Reports** button is selected.
- 3. Navigate through **General Ledger > General Ledger Reports > GL008 - GL - Statement-Adhoc.**
- 4. The system displays the **GL008 - GL - Statement-Adhoc** screen.

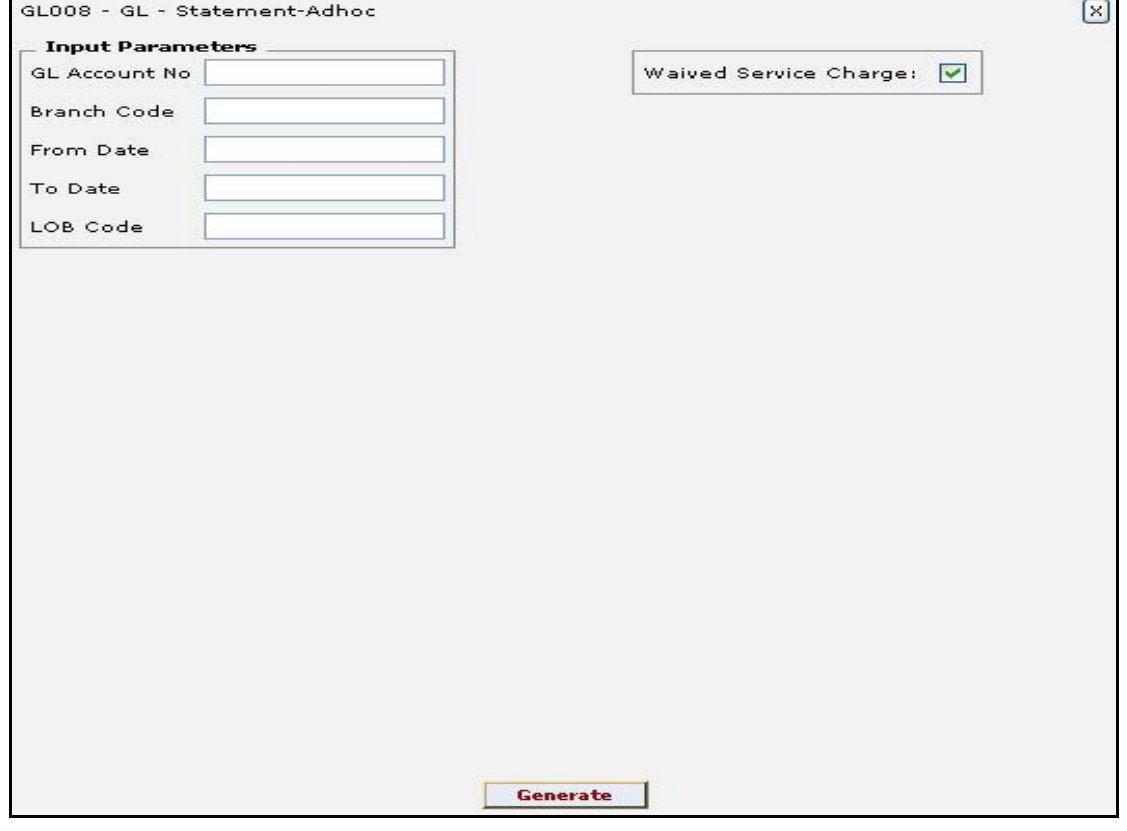

#### **Field Description**

**Field Name Description**

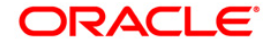

 $\overline{a}$  $1$ (Line of Business)

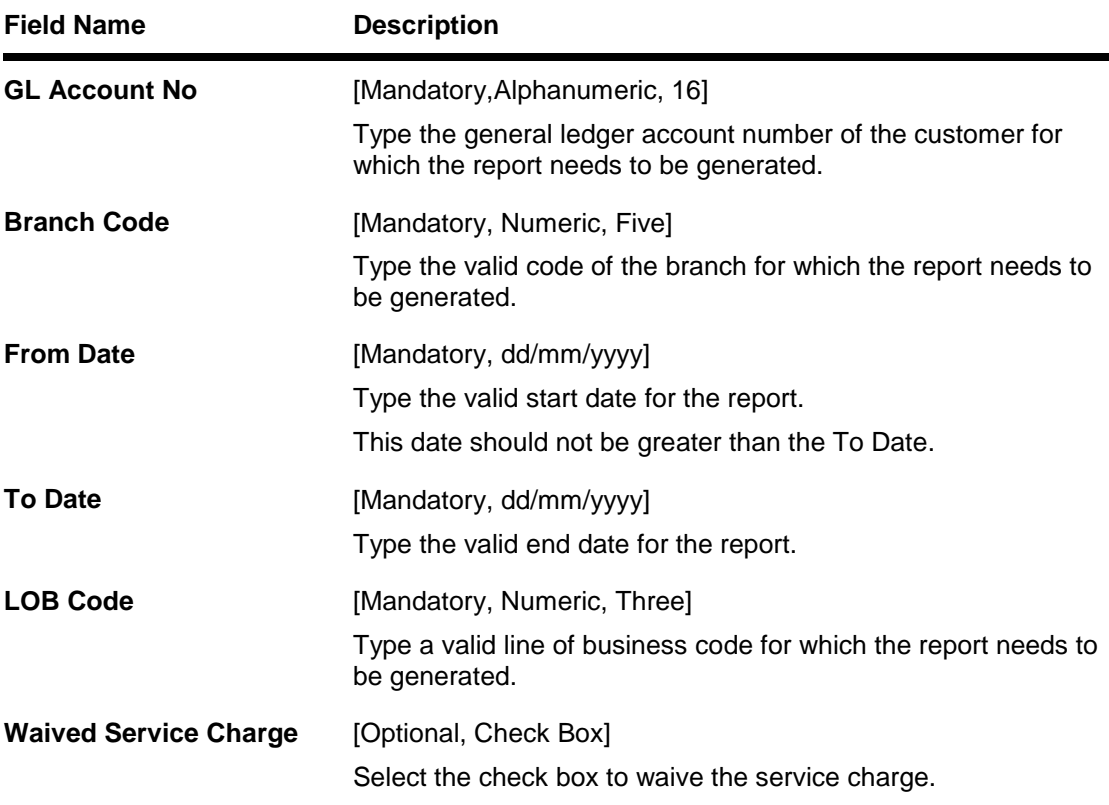

- 5. Enter the appropriate parameters in the **GL008 - GL - Statement-Adhoc** screen.
- 6. Click the **Generate** button.
- 7. The system displays the message "Report Request Submitted". Click the **OK** button.
- 8. The system generates the **GL - Statement-Adhoc Report**. For reference, a specimen of the report generated is given below:

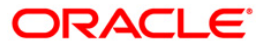

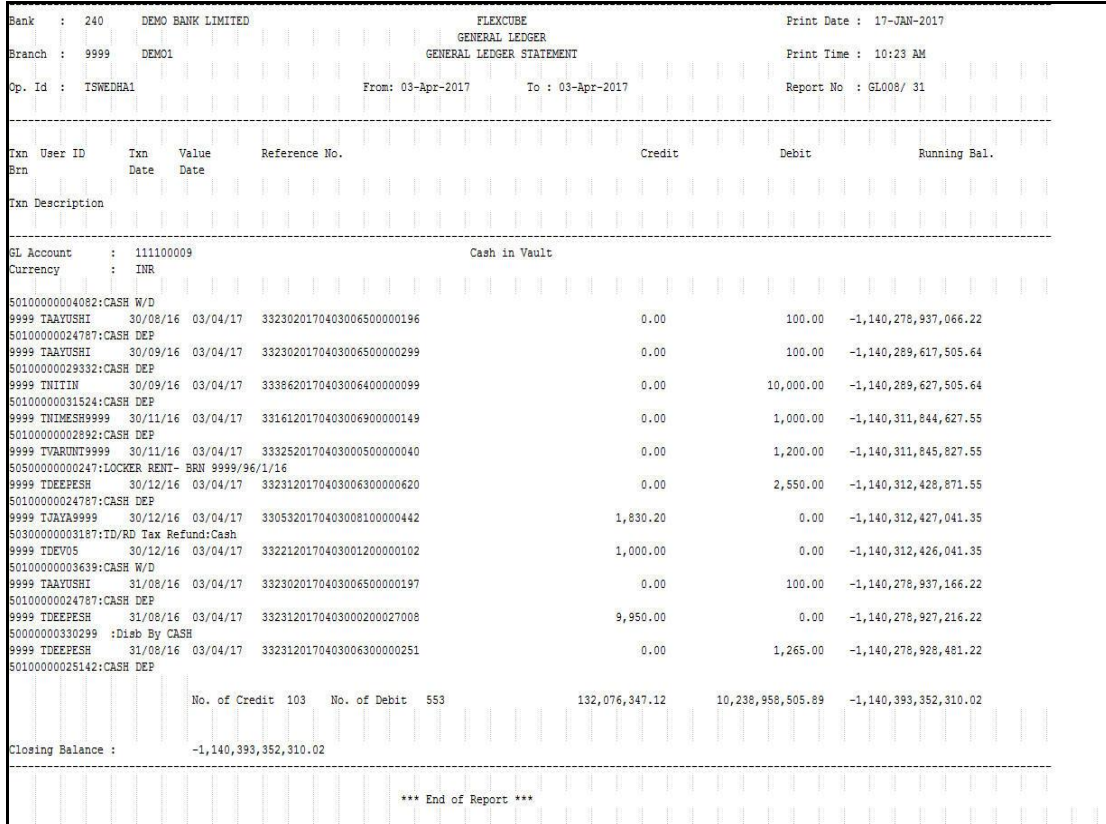

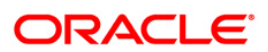

#### <span id="page-10-0"></span>**GL009 - General Ledger EOD Suspense Report**

You can view the EOD suspense report for the general ledger using this.

#### **Frequency**

• Daily (EOD)

#### **To generate the GL EOD Suspense Report**

- 1. Access the **Report Request** (Fast Path: 7775) screen.
- 2. Ensure that the **Batch Reports** button is selected.
- 3. Navigate through **General Ledger > General Ledger Reports > GL009 - General Ledger EOD Suspense Report.**
- 4. The system displays the **GL009 - General Ledger EOD Suspense Report** screen.

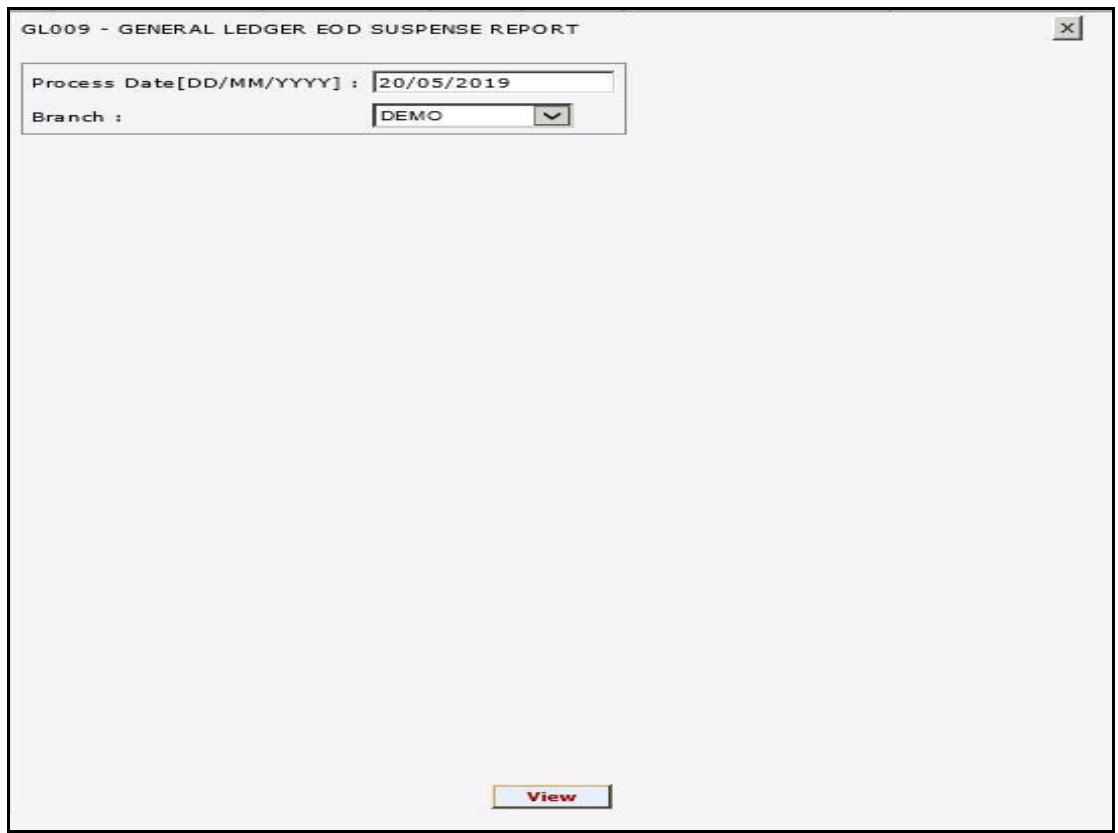

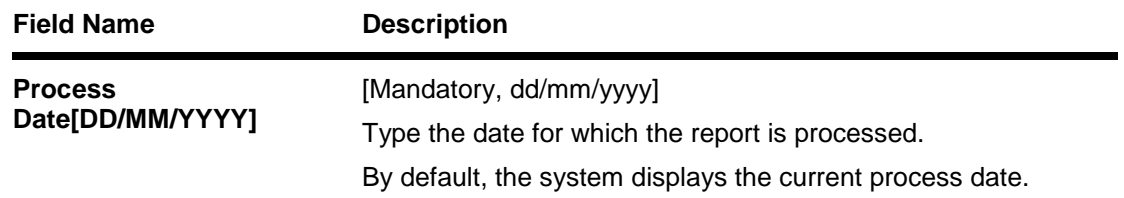

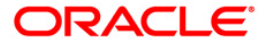

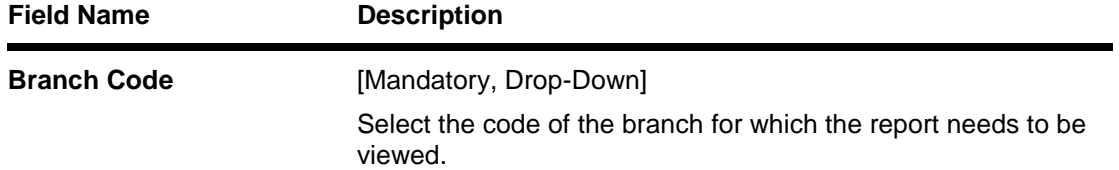

- 5. Click the **View** button.
- 6. The system displays the message "Report Request Submitted". Click the **OK** button.
- 7. The system generates the **GL009 - General Ledger EOD Suspense Report** . For reference, a specimen of the report generated is given below:

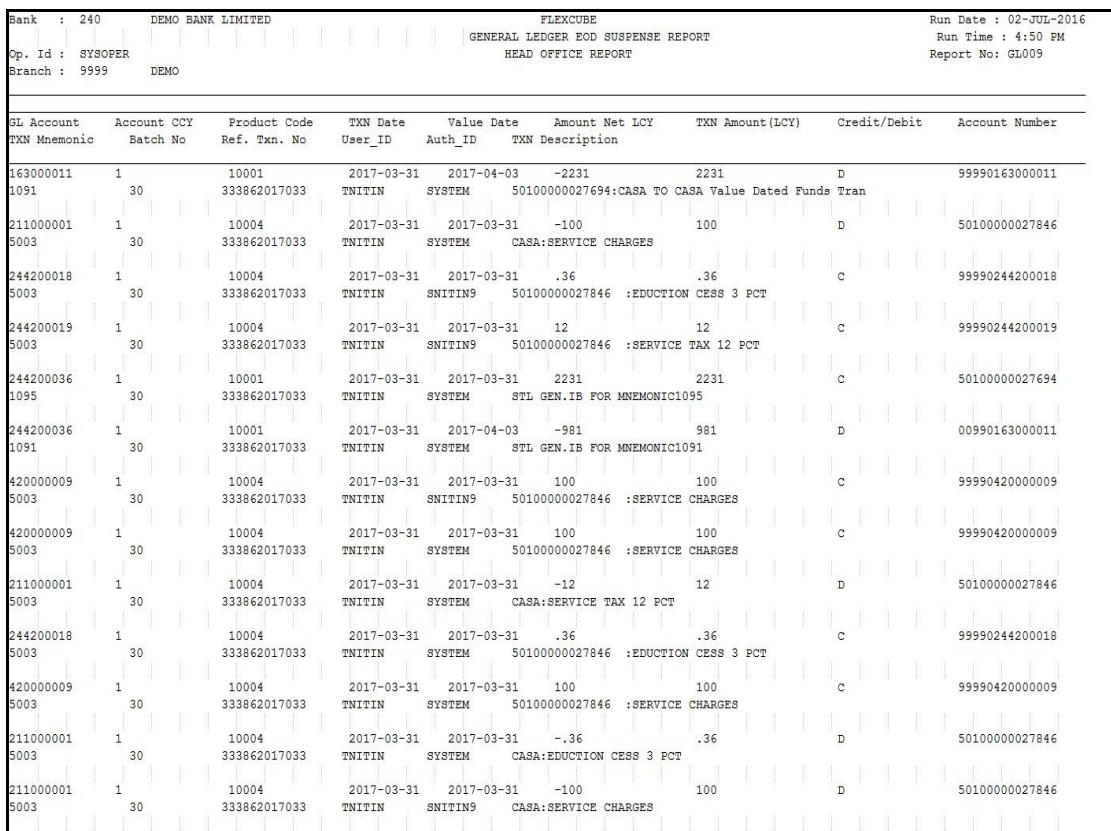

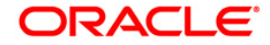

#### <span id="page-12-0"></span>**GL012 - Account Ledger Report**

You can generate a report of account ledger using this.

#### **To generate the Account Ledger Report**

- 1. Access the **Report Request** (Fast Path: 7775) screen.
- 2. Ensure that the **Adhoc Reports** button is selected.
- 3. Navigate through **General Ledger > General Ledger Reports > GL012 - Account Ledger Report.**
- 4. The system displays the **GL012 - Account Ledger Report** screen.

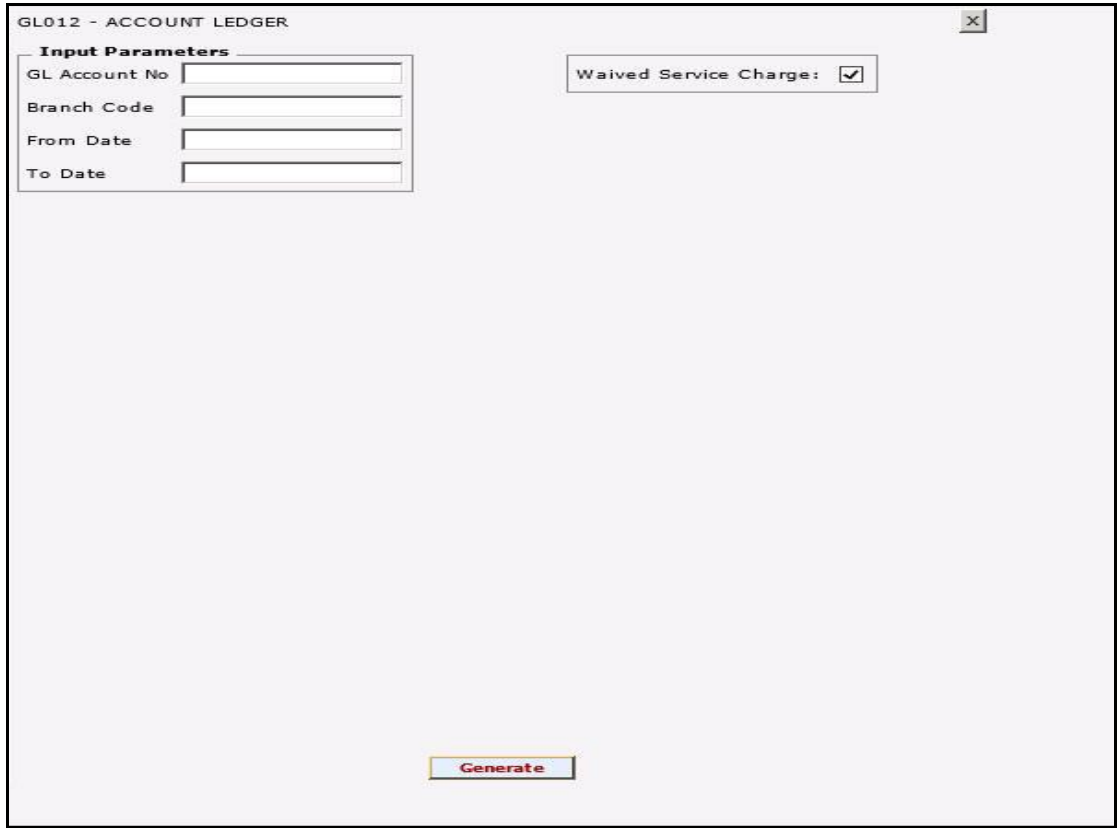

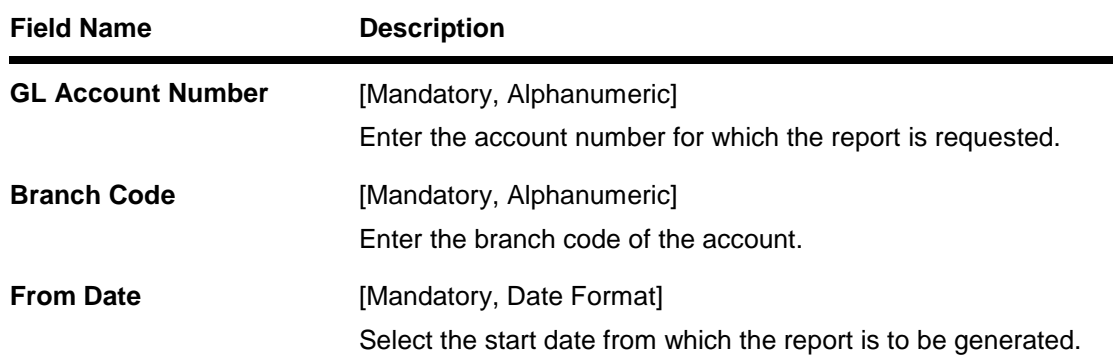

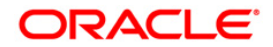

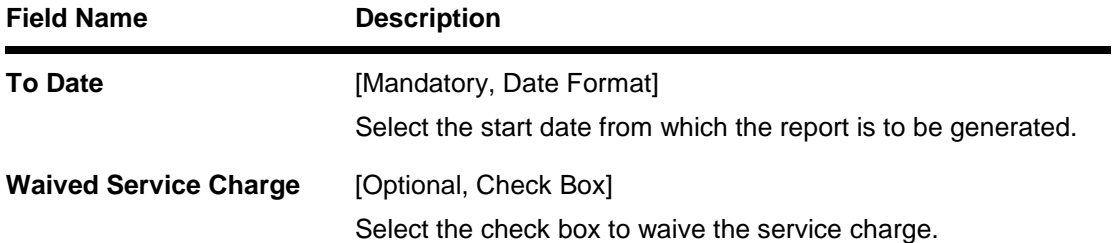

- 5. Click the **Generate** button.
- 6. The system displays the message "Report Request Submitted". Click the **OK** button.
- 7. The system generates the **Account Ledger Report** . For reference, a specimen of the report generated is given below:

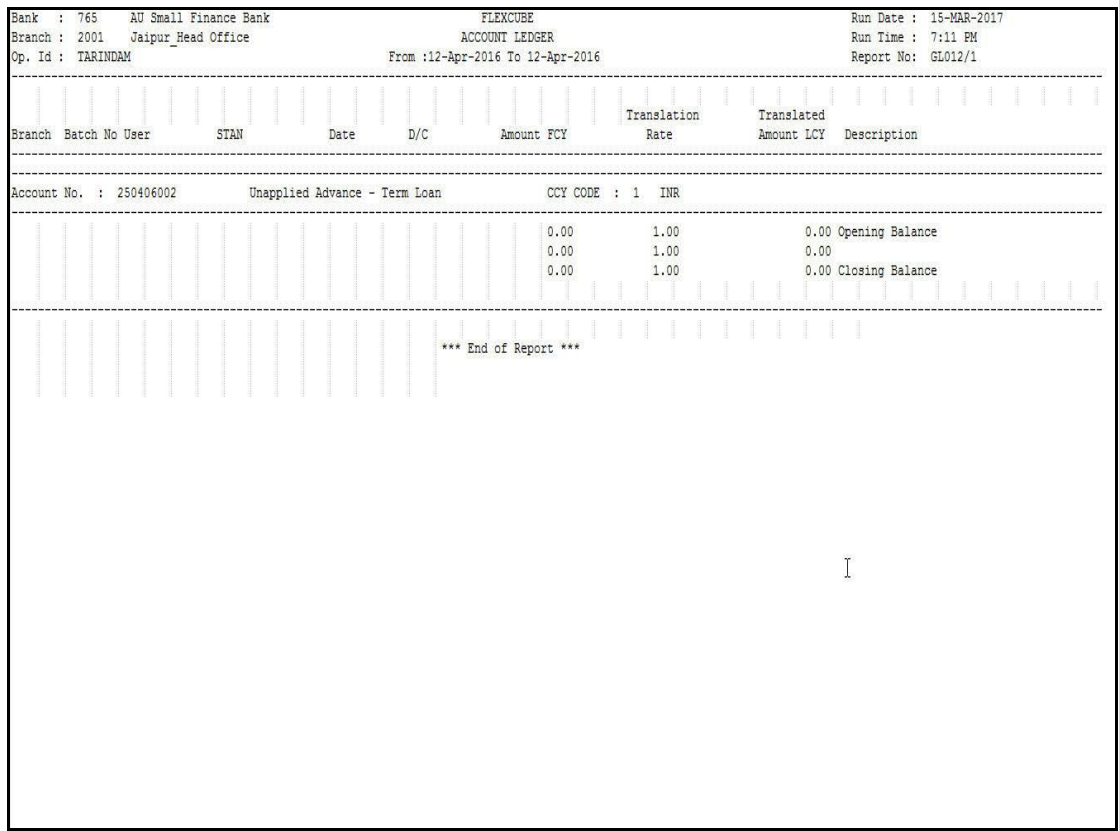

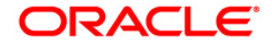

#### <span id="page-14-0"></span>**GL100 - EOD Suspense Report**

You can view the EOD suspense report for a process date.

#### **To generate the EOD Suspense report**

- 1. Access the **Report Request** (Fast Path: 7775) screen.
- 2. Ensure that the **Adhoc Reports** button is selected.
- 3. Navigate through **General Ledger > General Ledger Reports > GL100 - EOD Suspense Report.**
- 4. The system displays the **GL100 - EOD Suspense Report** screen.

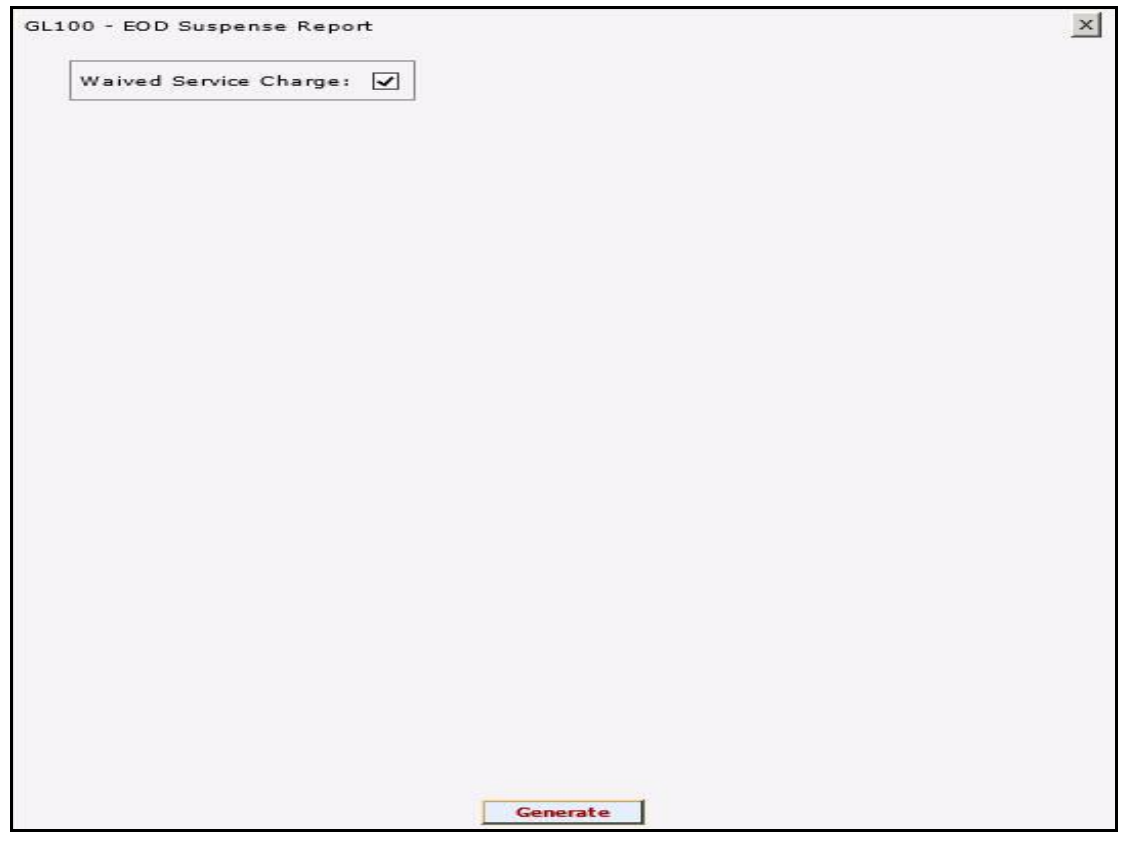

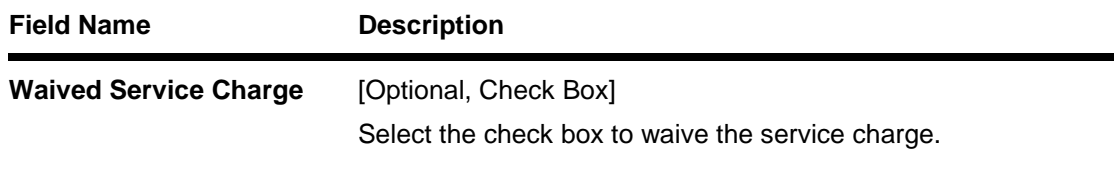

- 5. Click the **Generate** button.
- 6. The system displays the message "Report Request Submitted". Click the **OK** button.
- 7. The system generates the **EOD Suspense Reportt**. For reference, a specimen of the report generated is given below:

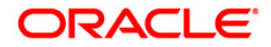

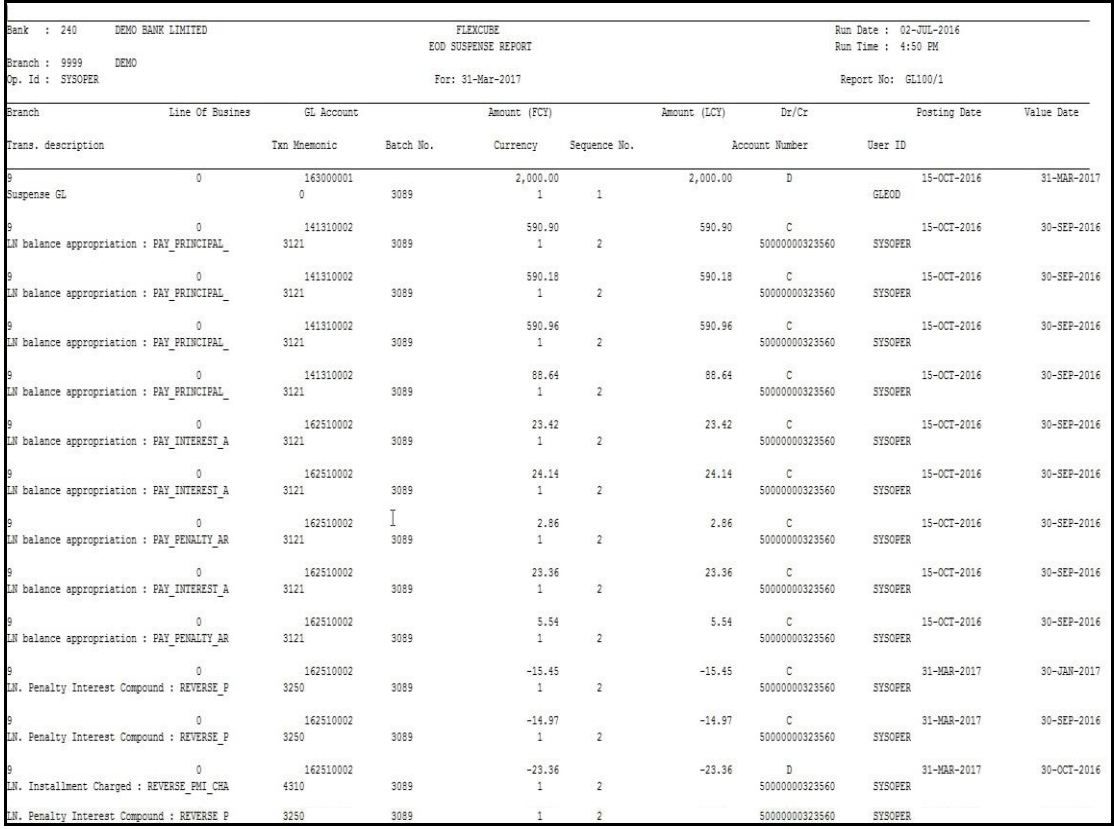

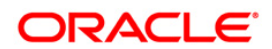

#### <span id="page-16-0"></span>**GL209 - General Journal Txns Listing**

The branch operations can be initiated for a specific date using the **Batch Open** (Fast Path: 9001) option. This option can be executed from any workstation by any supervisor with access rights. The tellers will not be able to perform any operation without the branch batch being opened by the supervisor. This adhoc report gives full particulars of all transactions posted in a batch, which can be used by the branches for reference purpose.

This is general journal transactions listing report for the given branch, batch, and day. Each column of the report provides information on System Audit Number, Voucher Number, Voucher Date, Branch, C/G, Account Code, Bank Code, Reference/Instrument, Mnemonic, Teller ID, Transaction Description, Transaction Type, Amount Debit, Amount Credit, Account Name and Conversion Rate. In addition Batch Number, Lot Number , Currency and Local Currency details are also provided.

#### **To generate the General Journal Txns Listing Report**

- 1. Access the **Report Request** (Fast Path: 7775) screen.
- 2. Ensure that the **Adhoc Reports** button is selected.
- 3. Navigate through **General Ledger > General Ledger Reports > GL209 - General Journal Txns Listing.**
- 4. The system displays the **GL209 - General Journal Txns Listing** screen.

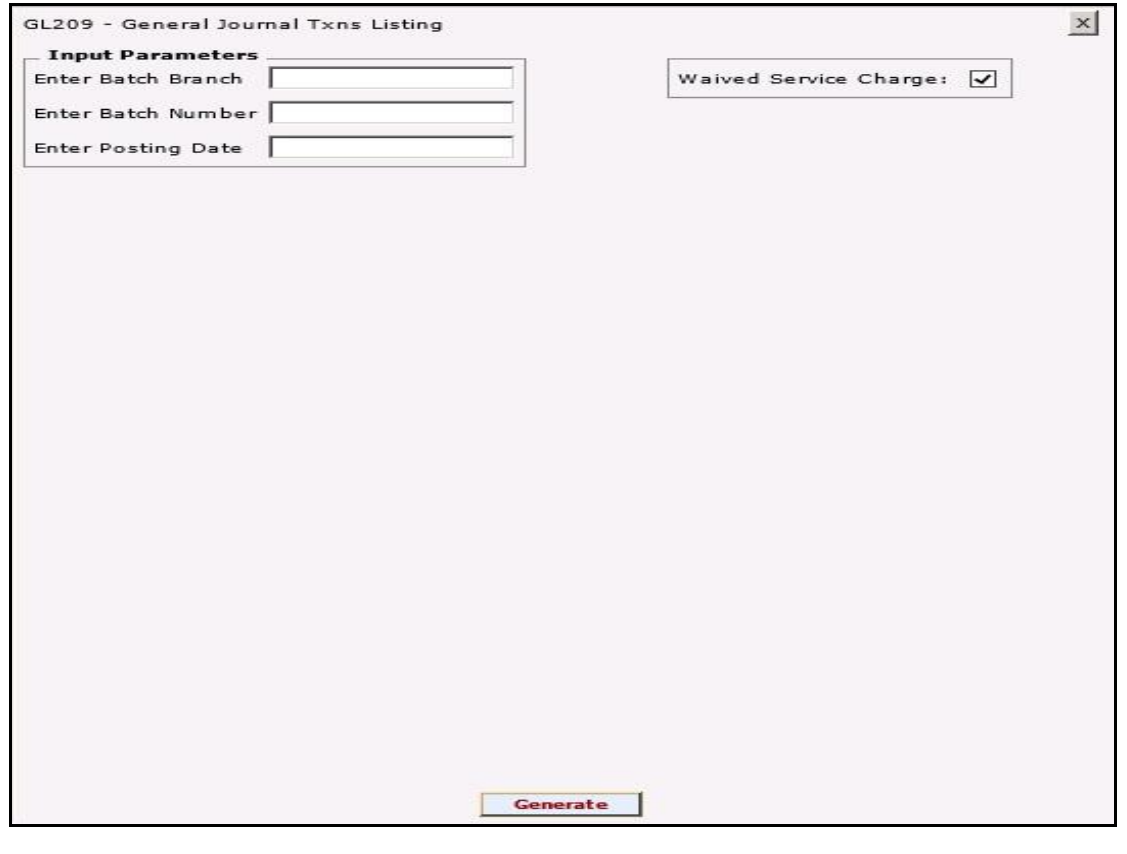

#### **Field Description**

**Field Name Description**

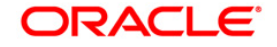

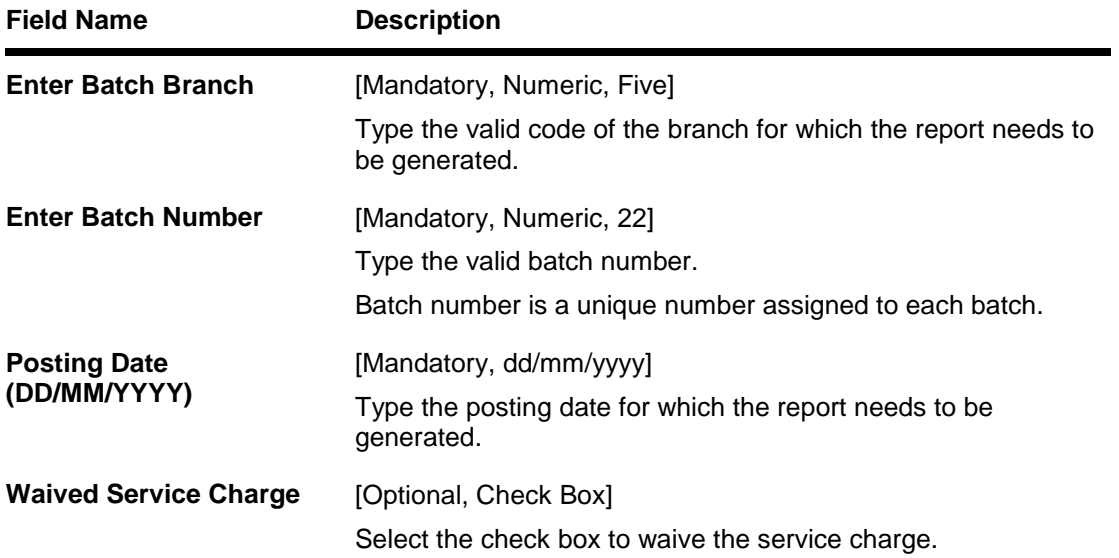

- 5. Enter the appropriate parameters in the **GL209 - General Journal Txns Listing** screen.
- 6. Click the **Generate** button.
- 7. The system displays the message "Report Request Submitted". Click the **OK** button.
- 8. The system generates the **General Journal Txns Listing Report**. For reference, a specimen of the report generated is given below:

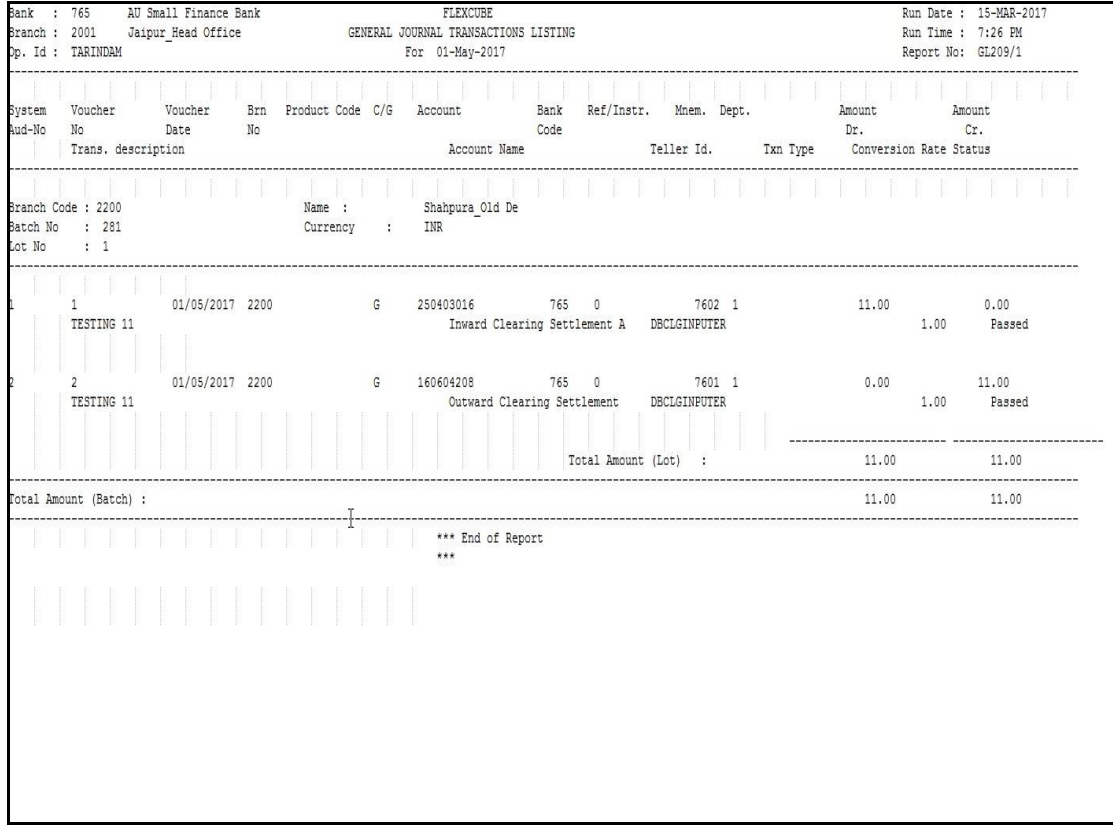

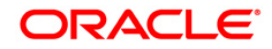

#### <span id="page-18-0"></span>**GL210 - GL Voucher Txn Summary**

Once the branch operations are initiated for a specific day by opening the batch, various tellers of the branch post, financial transactions in different currencies. Apart from other transaction options, the **Voucher Entry** (Fast Path: GLM01) option allows the user to post a balanced batch of voucher entry transactions. Transactions can be posted with backdated effect through this maintenance. This adhoc report is a summary of batch transactions provided in foreign currency and local currency.

This report provides a summary of general ledger voucher transactions for the given branch and batch or for all batches of a branch. Each column in this report provides information about the Lot Number, Number of Transactions, Debit/Credit, Line of Business, Amount in Foreign Currency, Amount in Local Currency , Branch Number, Name, Batch Number, Teller ID, Local Currency and Batch Currency.

#### **To generate the GL Voucher Txn Summary Report**

- 1. Access the **Report Request** (Fast Path: 7775) screen.
- 2. Ensure that the **Adhoc Reports** button is selected.
- 3. Navigate through **General Ledger > General Ledger Reports > GL210 – GL Voucher Txn Summary.**
- 4. The system displays the **GL210 – GL Voucher Txn Summary** screen.

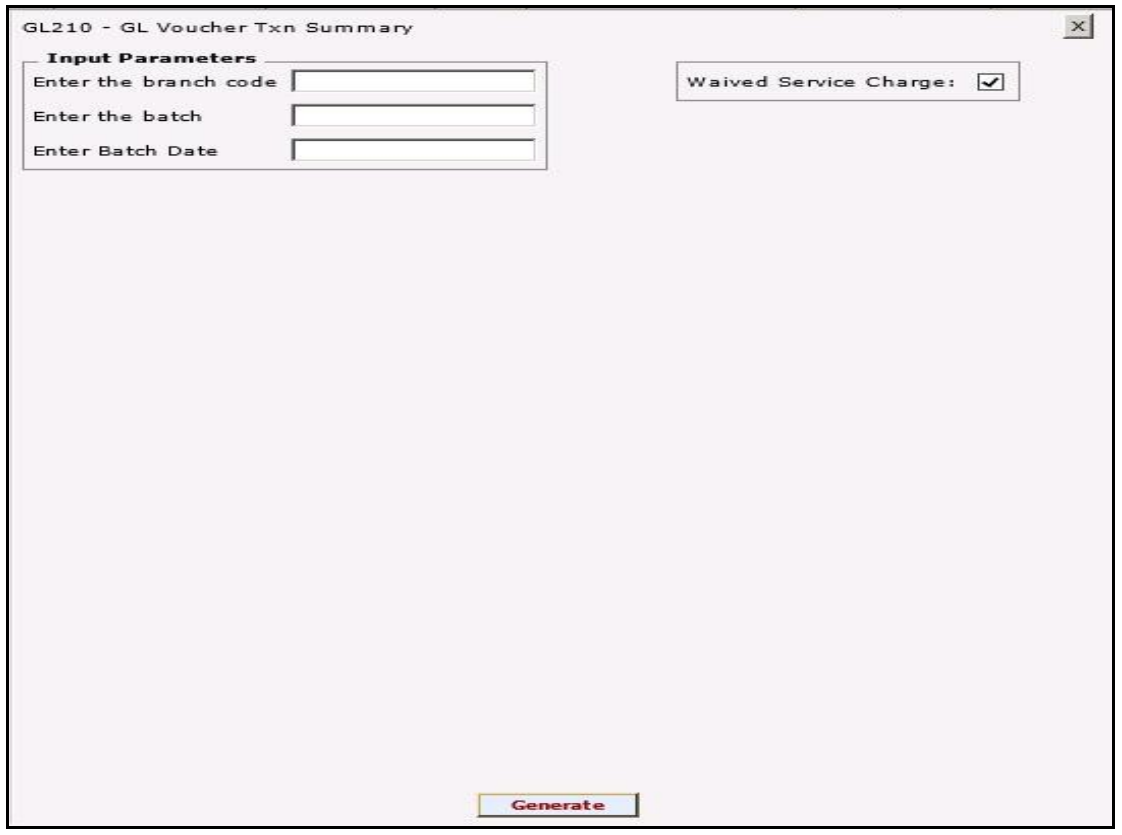

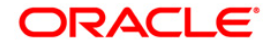

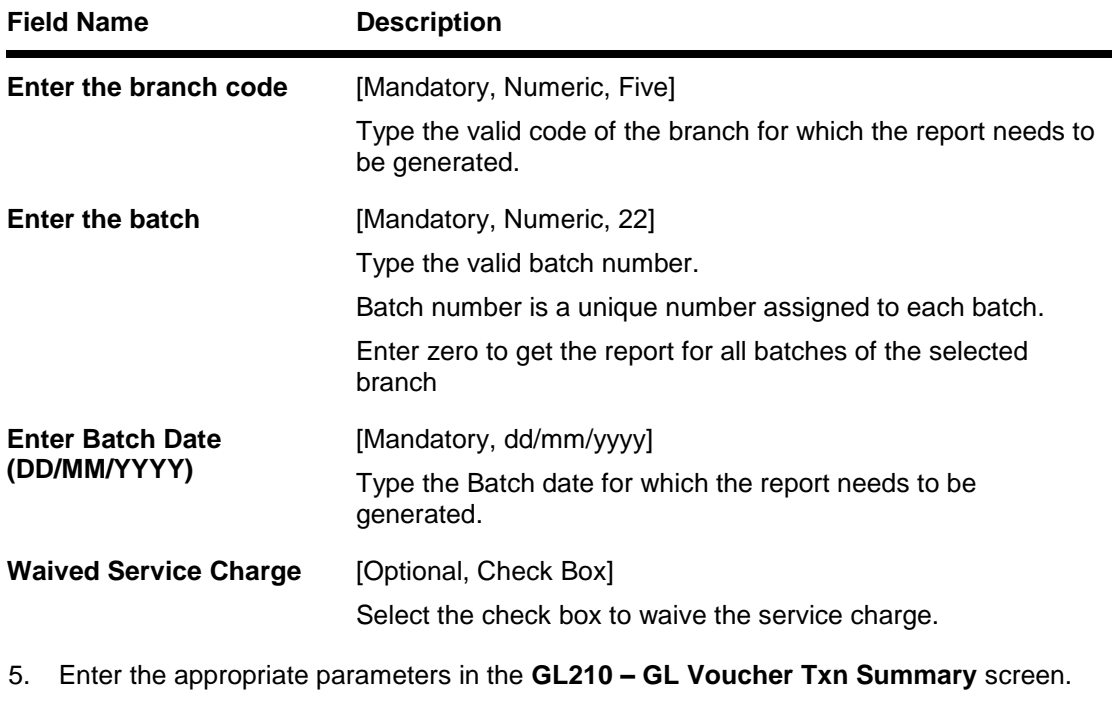

- 6. Click the **Generate** button.
- 7. The system displays the message "Report Request Submitted". Click the **OK** button.
- 8. The system generates the **GL Voucher Txn Summary Report**. For reference, a specimen of the report generated for all batches of a branch is given below:

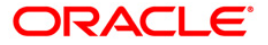

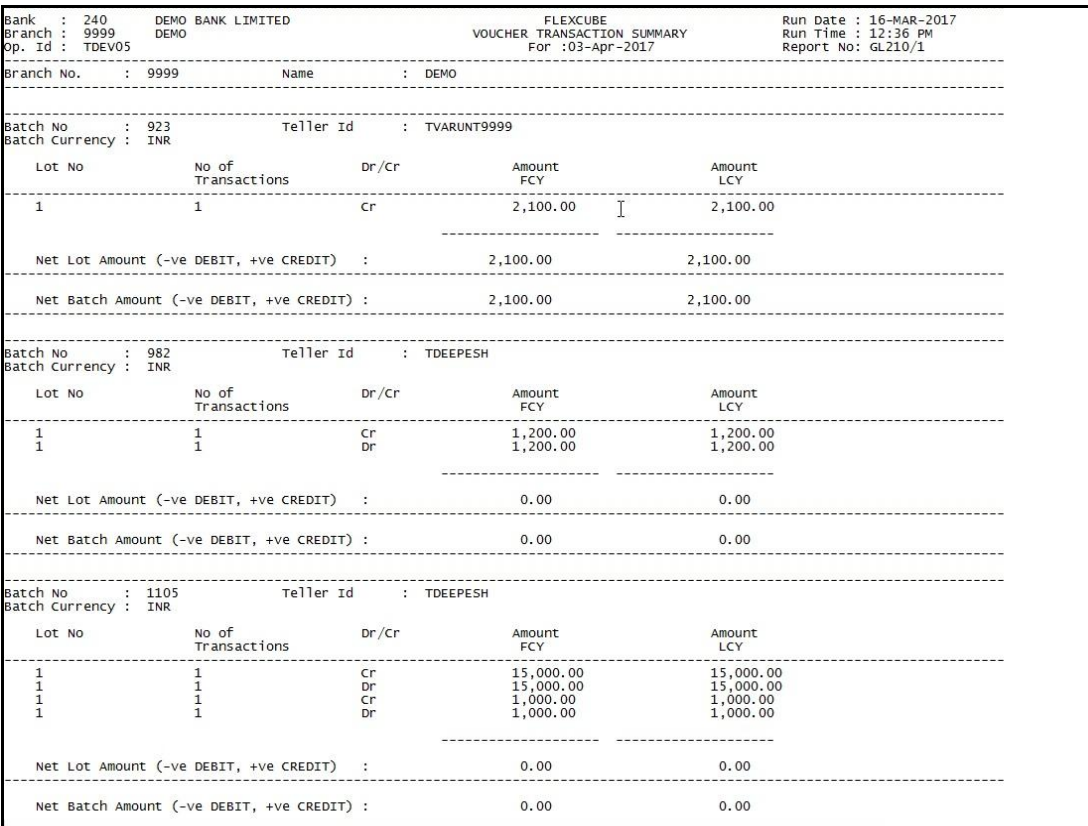

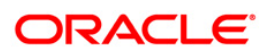

#### <span id="page-21-0"></span>**GL212 - Txns Handoff to GL Report**

Branches post Debit/Credit transactions in various modules in a working day. These transactions are handed off to General Ledger (GL) module for further processing and consolidation. The transactions are grouped by GL account number and currency, and are shown in this report for verification by branches.

This is a list of GL transactions hand off report for the given day. Each column of the report provides information on Posting Description, Line of Business, Batch Number, STAN Number, Credit/Debit indicator, Transaction Amount in Foreign Currency and Transaction Amount in Local Currency.

#### **To generate the Txns Handoff to GL Report**

- 1. Access the **Report Request** (Fast Path: 7775) screen.
- 2. Ensure that the **Adhoc Reports** button is selected.
- 3. Navigate through **General Ledger > General Ledger Reports > GL212 - Txns Handoff to GL Report.**
- 4. The system displays the **GL212 - Txns Handoff to GL Report** screen.

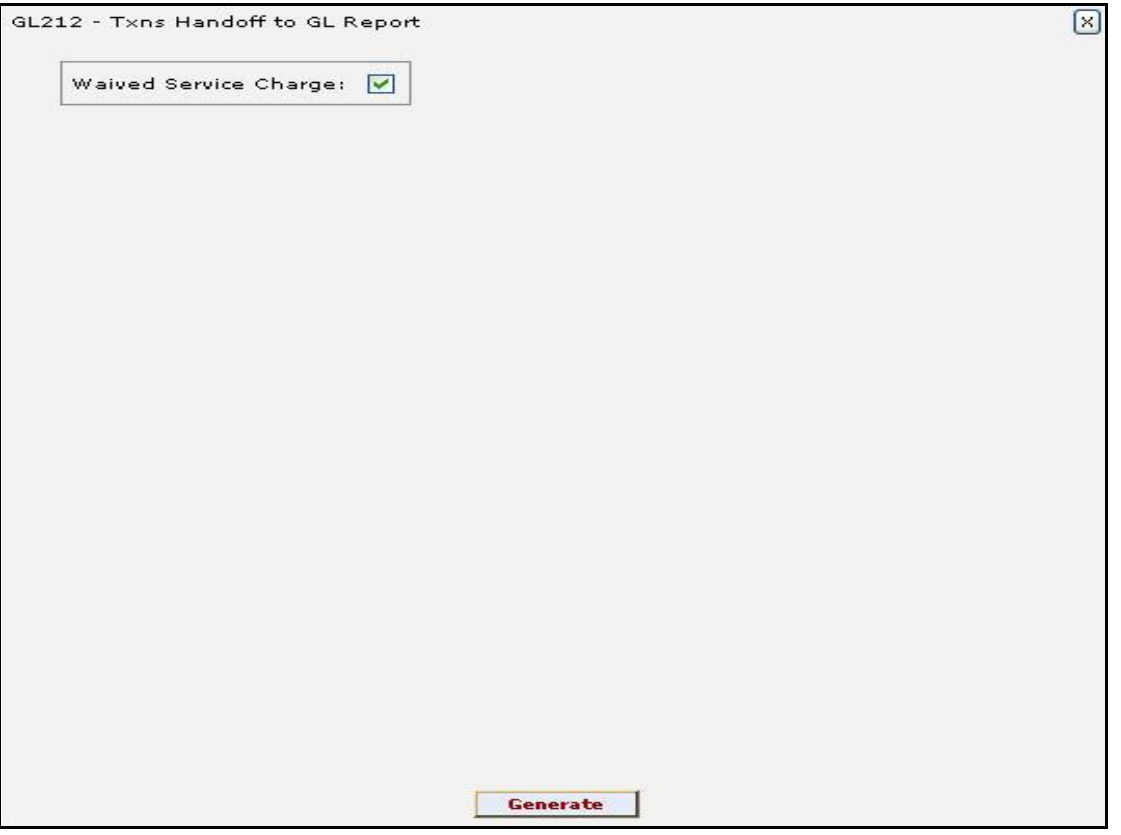

- 5. By default,the **Waived Service Charge** check box is selected. Clear the check box if you want to apply the service charge for the report.
- 6. Click the **Generate** button.
- 7. The system displays the message "Report Request Submitted". Click the **OK** button.
- 8. The system generates the **Txns Handoff to GL Report**. For reference, a specimen of the report generated is given below:

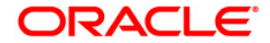

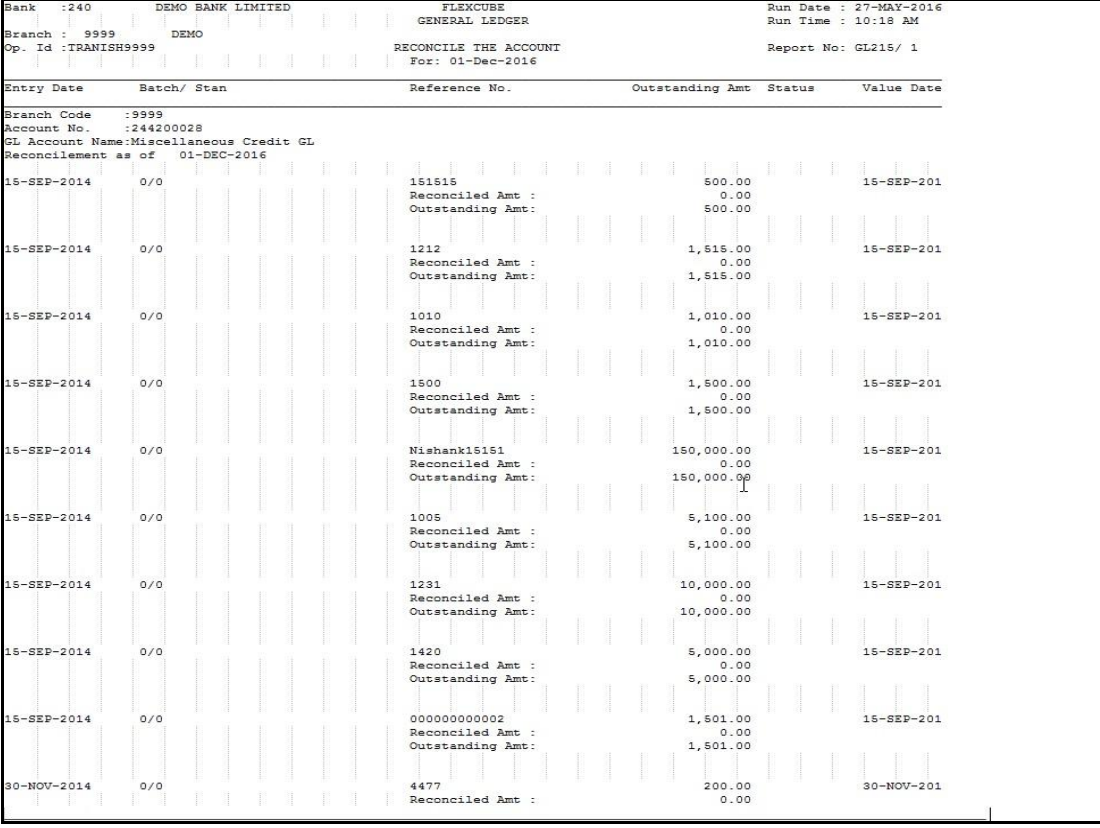

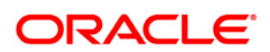

#### <span id="page-23-0"></span>**GL215 - Reconcile the Account Report**

Branches post Debit/Credit transactions in various modules in a working day. These transactions are handed off to General Ledger (GL) module for further processing and consolidation. The transactions are grouped by GL account number and currency, and are shown in this report for verification by branches.

This is a list of GL transactions hand off report for the given day. Each column of the report provides information on Posting Description, Line of Business, Batch Number, STAN Number, Credit/Debit indicator, Transaction Amount in Foreign Currency and Transaction Amount in Local Currency.

#### **To generate the Reconcile the Account Report**

- 1. Access the **Report Request** (Fast Path: 7775) screen.
- 2. Ensure that the **Adhoc Reports** button is selected.
- 3. Navigate through **General Ledger > General Ledger Reports > GL215 - Reconcile the Account Report.**
- 4. The system displays the **GL215 - Reconcile the Account Report** screen.

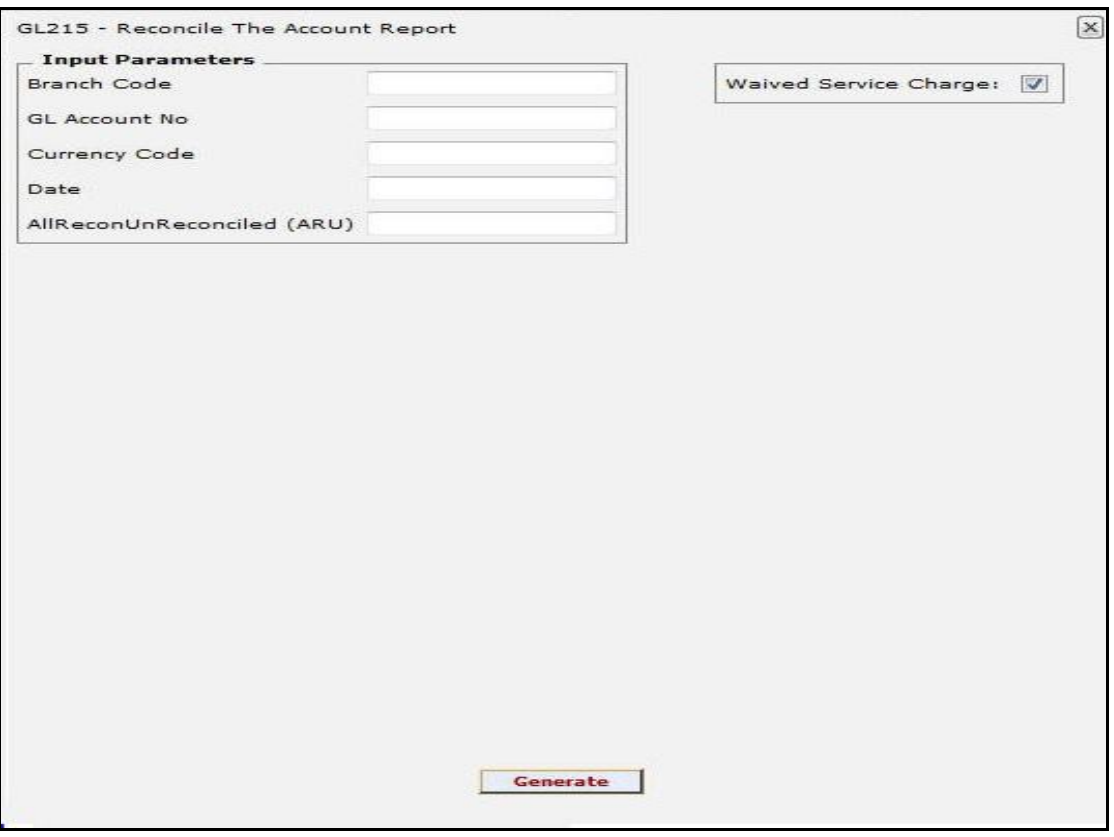

- 5. By default,the **Waived Service Charge** check box is selected. Clear the check box if you want to apply the service charge for the report.
- 6. Click the **Generate** button.
- 7. The system displays the message "Report Request Submitted". Click the **OK** button.
- 8. The system generates the **Reconcile the Account Report**. For reference, a specimen of the report generated is given below:

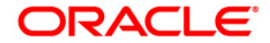

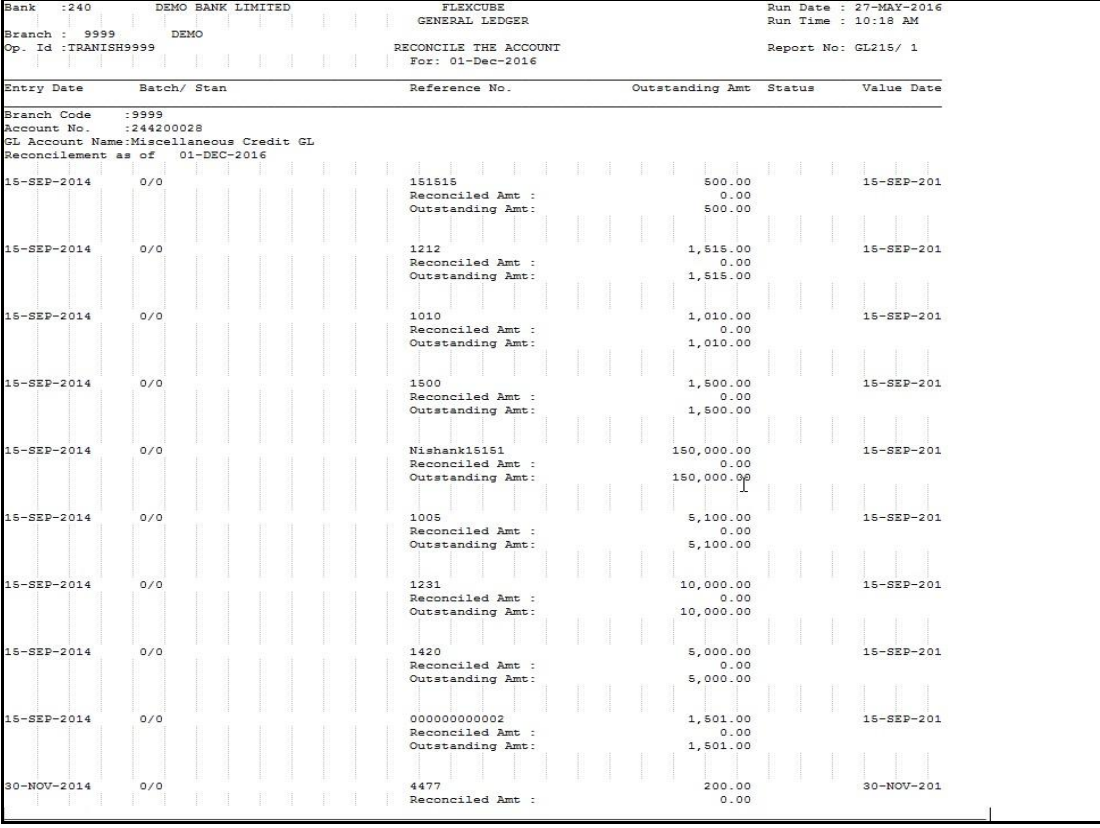

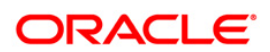

## <span id="page-25-0"></span>**2.2. Batch Reports**

Batch reports are automatically generated at the end of day (EOD) or beginning of day (BOD). Reports and advices can be requested from the **Report Request** (Fast Path: 7775) screen. Batch reports can only be generated using the system operator login.

The operator must run the cut-off process at the end of every day, before starting the end of the day for that day. This is to ensure that all transactions done through the on-line delivery channels are handed over to a log for batch processing. A fresh log is created for the next day's transactions. Here it is important to note that while the processing date from the point of view of EOD processing is still today, the on-line processing date has moved to the next processing date and the online transactions done after cut-off will be processed in the next day's EOD.

EOD refers to the processing required to be done for each functional module of **FLEXCUBE Retail** as well as some files that are generated for updating data in other local offices. The EOD Client option is used to take care of the system related batch processes of cutoff, BOD, EOD, monthly report generation and printing, file hand off, eligibility of the Relationship Pricing (RP), etc.

Beginning of the Day (BOD) process opens a new transaction day for the Bank. BOD as a process depends on EOD process for the previous working day. This means, if the EOD is not completed for a day, system will not allow the BOD for the next day to start.

#### **List of Batch Reports:**

General Ledger Reports

#### **Access**

- Fast Path: EOD10
- Operator Process > EOD/BOD Operations > EOD Processing

#### **To generate batch reports**

- 1. Take Pre Cutoff Backup before processing the EOD.
- 2. Log in to the **FLEXCUBE Retail** application with a valid System Operator Login ID.
- 3. The **FLEXCUBE Retail** window appears.
- 4. Access the **EOD Client** (Fast Path: EOD10) screen.

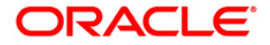

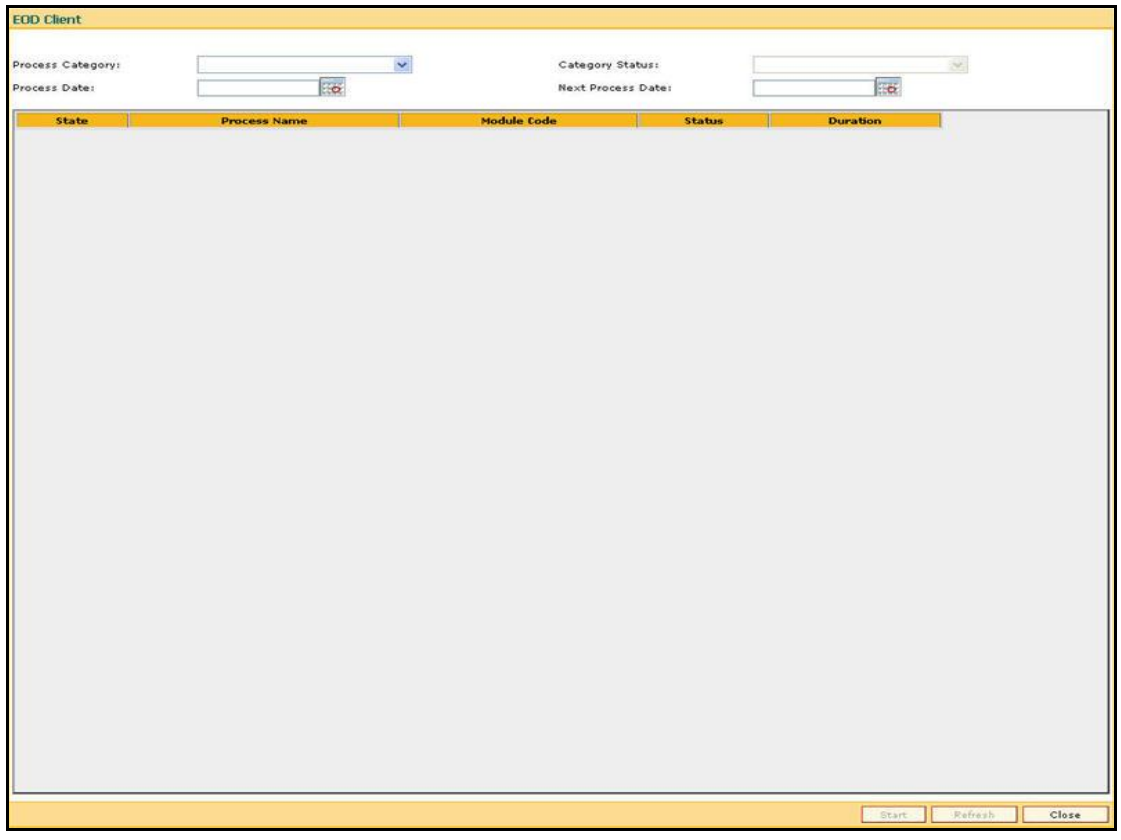

### **Field Description**

**Field Name Description**

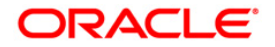

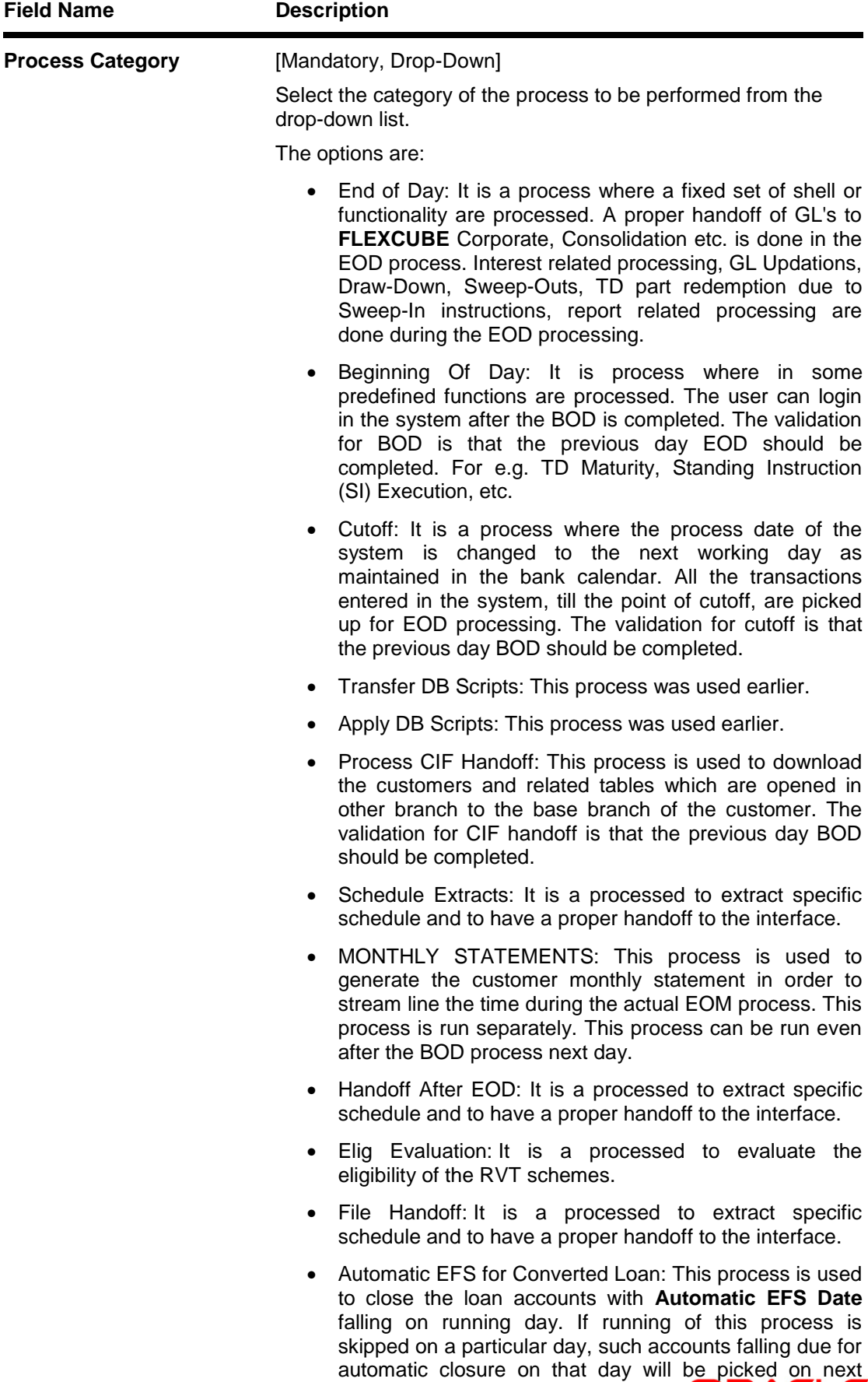

working day process. Future dated closure or back dated closure is not be supported. If the automatic closure date falls on a holiday, then such accounts will be picked up on the next working days process. All accounts

attempted for such system in its system in its system in the system in the system in the system in the system o

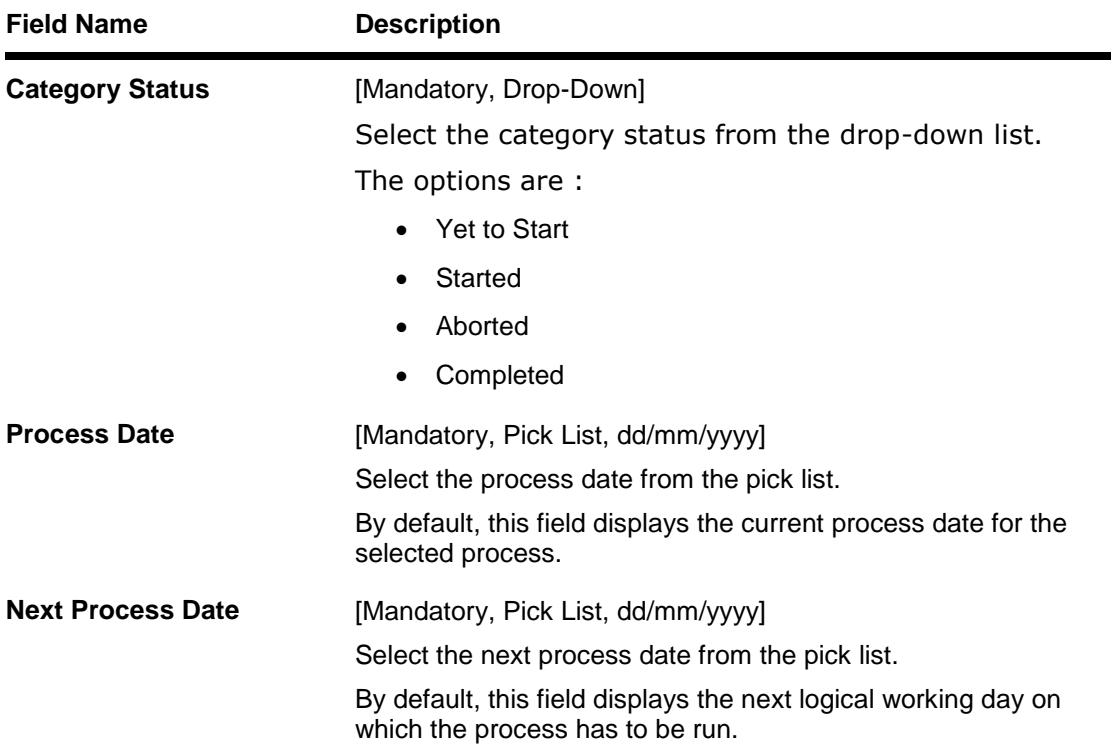

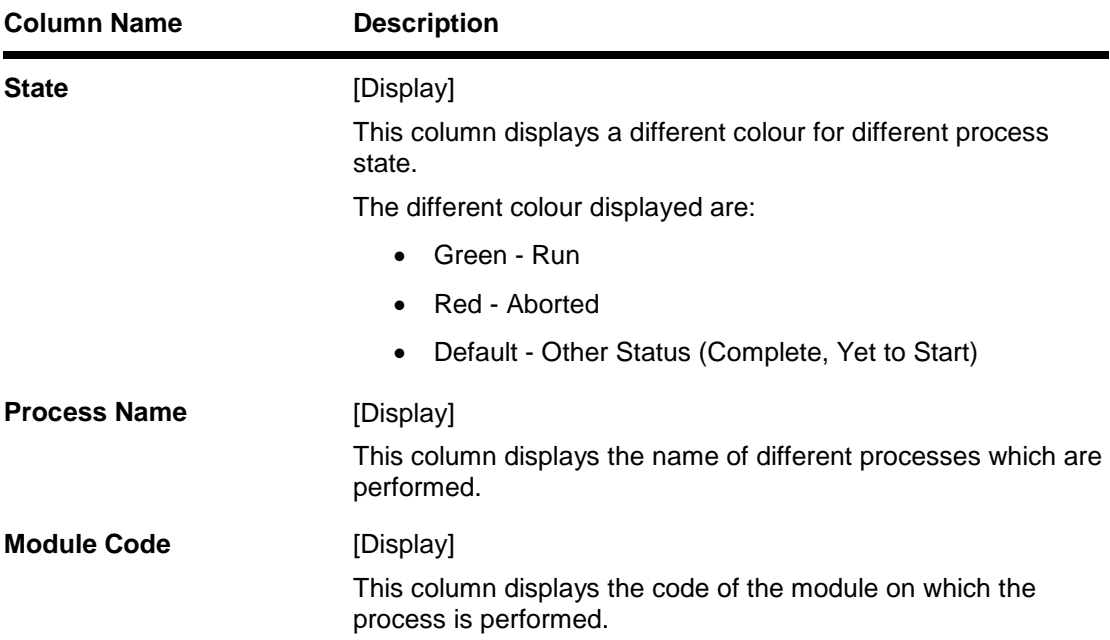

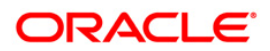

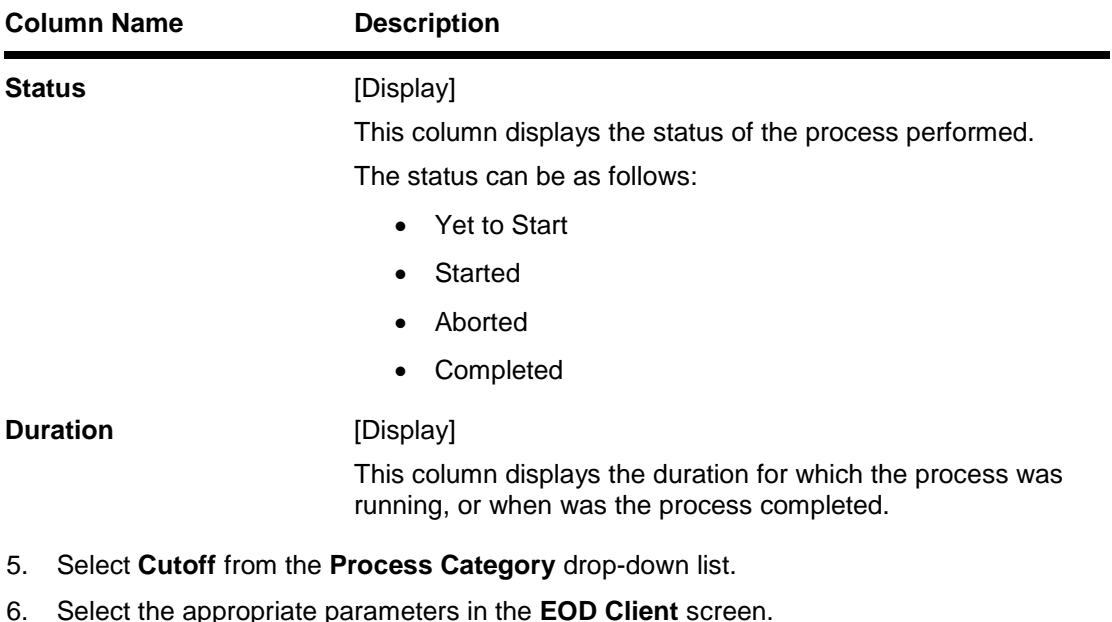

- 7. Click the **Start** button to start the cutoff process.
- 8. On successful completion of cutoff process, the system displays the message "Category Successfully Completed".
- 9. Click the **OK** button.
- 10. Select **End of Day** from the **Process Category** drop-down list.
- 11. Click the **Start** button to start the EOD process.
- 12. On successful completion of EOD process, the system displays the message "Category Successfully Completed" and saves the reports in a folder in an appropriate location. For e.g. /home/wasadmin/USGapsSTR1/flexcube/host/runarea/rjsout.

**Note**: Once this is done, the operator should logout completely out of the system and login again. After the EOD Console is brought up again, the operator must check the process date displayed at the bottom right hand corner of the status bar below. The date should have moved to the next process date.

- 13. Take POSTEOD Backup for that process date before processing the BOD.
- 14. Select **Beginning of Day** from the **Process Category** drop-down list.
- 15. Click the **Start** button to start the EOD process.
- 16. On successful completion of BOD process, the system displays the message "Category Successfully Completed" and saves the reports in a folder in an appropriate location. For e.g. /home/wasadmin/USGapsSTR1/flexcube/host/runarea/rjsout.
- 17. Click the **OK** button.
- 18. Take POSTBOD Backup after executing the BOD.

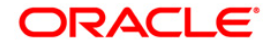

#### <span id="page-30-0"></span>**General Ledger Reports**

The general ledger reports include those reports that are specific to the posted transactions, account balance listing, etc.

#### **List of General Ledger Reports:**

- "GL009 General Ledger EOD Suspense Report" on [page 11](#page-10-0)
- "GL021 GL Transactions Rejected" on [page 34](#page-33-0)
- "GL100 EOD Suspense Report" on [page 36](#page-35-0)
- "GL211 Voucher Batches Not Closed" on [page 38](#page-37-0)
- "GL310 TROPS Daily Transactions" on [page 40](#page-39-0)
- "GL903 GL Consistency Check" on [page 42](#page-41-0)

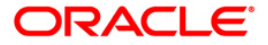

#### <span id="page-31-0"></span>**GL009 - General Ledger EOD Suspense Report**

You can view the EOD suspense report for the general ledger using this.

#### **Frequency**

• Daily (EOD)

#### **To generate the GL EOD Suspense Report**

- 1. Access the **Report Request** (Fast Path: 7775) screen.
- 2. Ensure that the **Batch Reports** button is selected.
- 3. Navigate through **General Ledger > General Ledger Reports > GL009 - General Ledger EOD Suspense Report.**
- 4. The system displays the **GL009 - General Ledger EOD Suspense Report** screen.

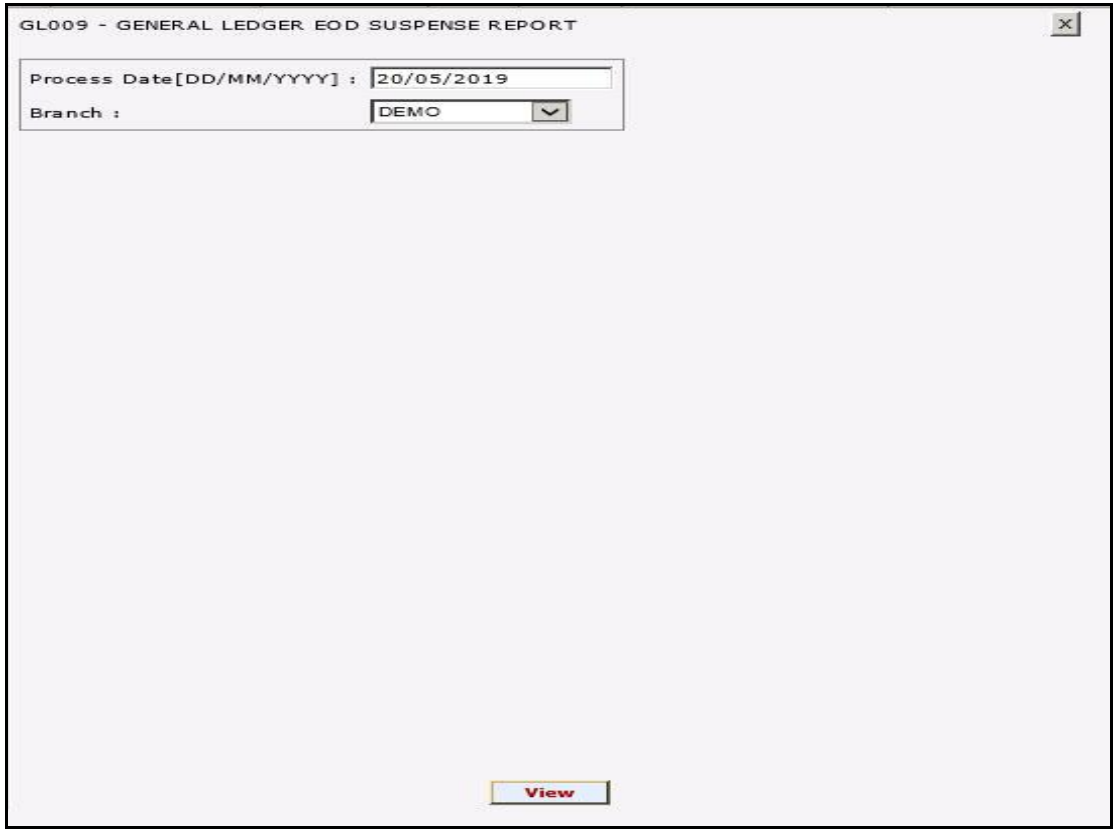

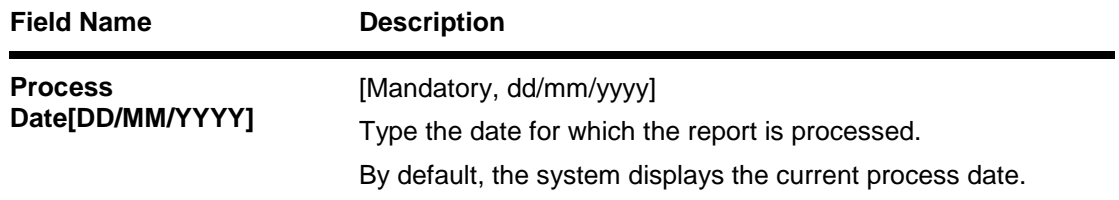

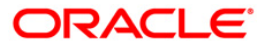

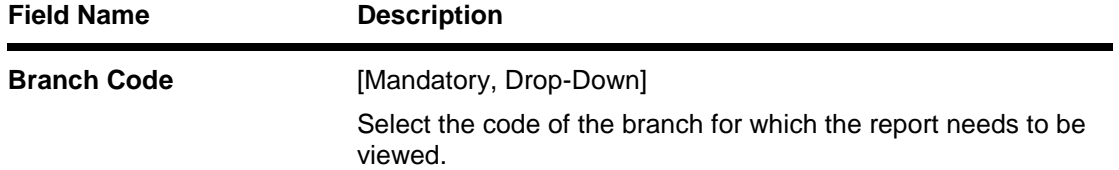

- 5. Click the **View** button.
- 6. The system displays the message "Report Request Submitted". Click the **OK** button.
- 7. The system generates the **GL009 - General Ledger EOD Suspense Report** . For reference, a specimen of the report generated is given below:

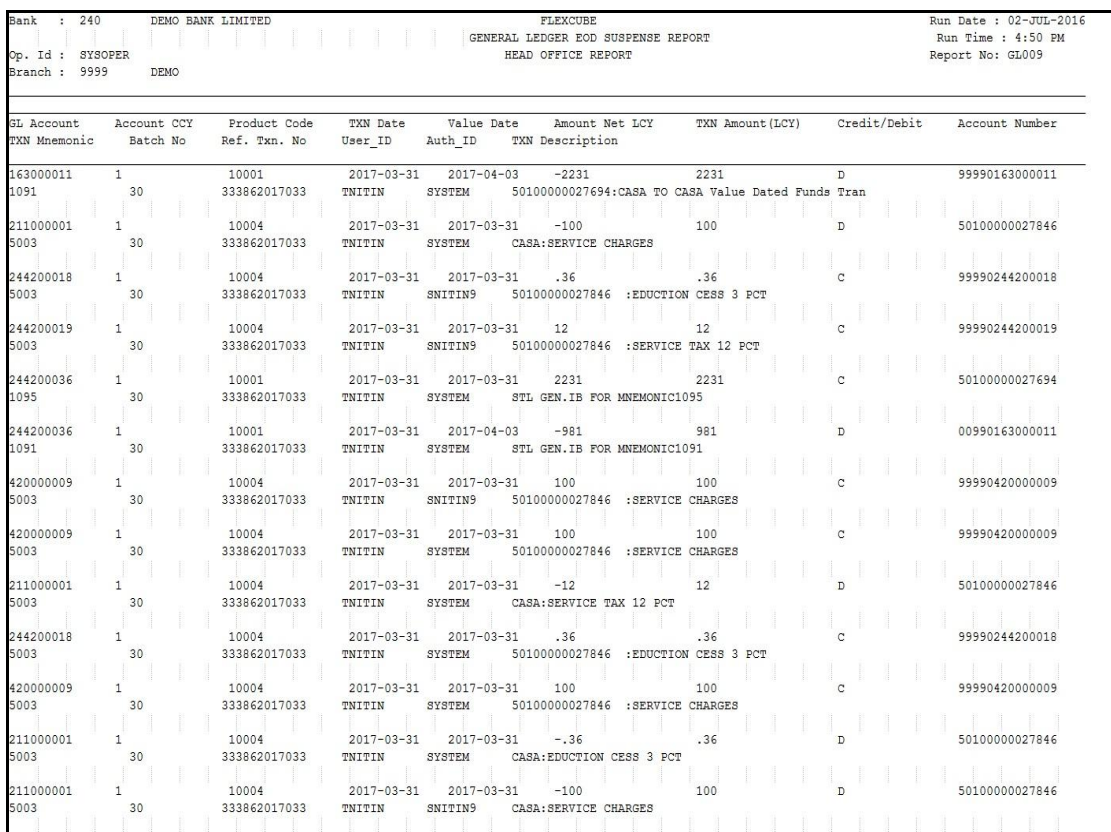

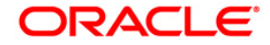

#### <span id="page-33-0"></span>**GL021 - GL Transactions Rejected**

Branches input many transactions during the day. For some reasons, if the financial transactions input by the branches get rejected, then an end of the day batch report lists such transactions along with the rejection reason for verification.

This is a Rejected transactions report generated at the end of the day. This report is grouped by product code and each column of this report provides information about Account Number, **LOB**<sup>2</sup> Code, General Ledger Code, Transaction Code, Transaction Literal, Debit/Credit, Currency, Transaction Amount, Reject Reason, Branch, User Number, Batch Number, Serial Number, Teller ID, Supervisor ID and Transaction Date.

#### **Frequency**

Daily (EOD)

#### **To view and print the Rejected GL TRANSACTIONS REPORT**

- 1. Access the **Report Request** (Fast Path: 7775) screen.
- 2. Select the **Batch Reports** button.
- 3. Navigate through **General Ledger > General Ledger Reports > GL021 - GL Transactions Rejected.**
- 4. The system displays the **GL021 - GL Transactions Rejected** screen.

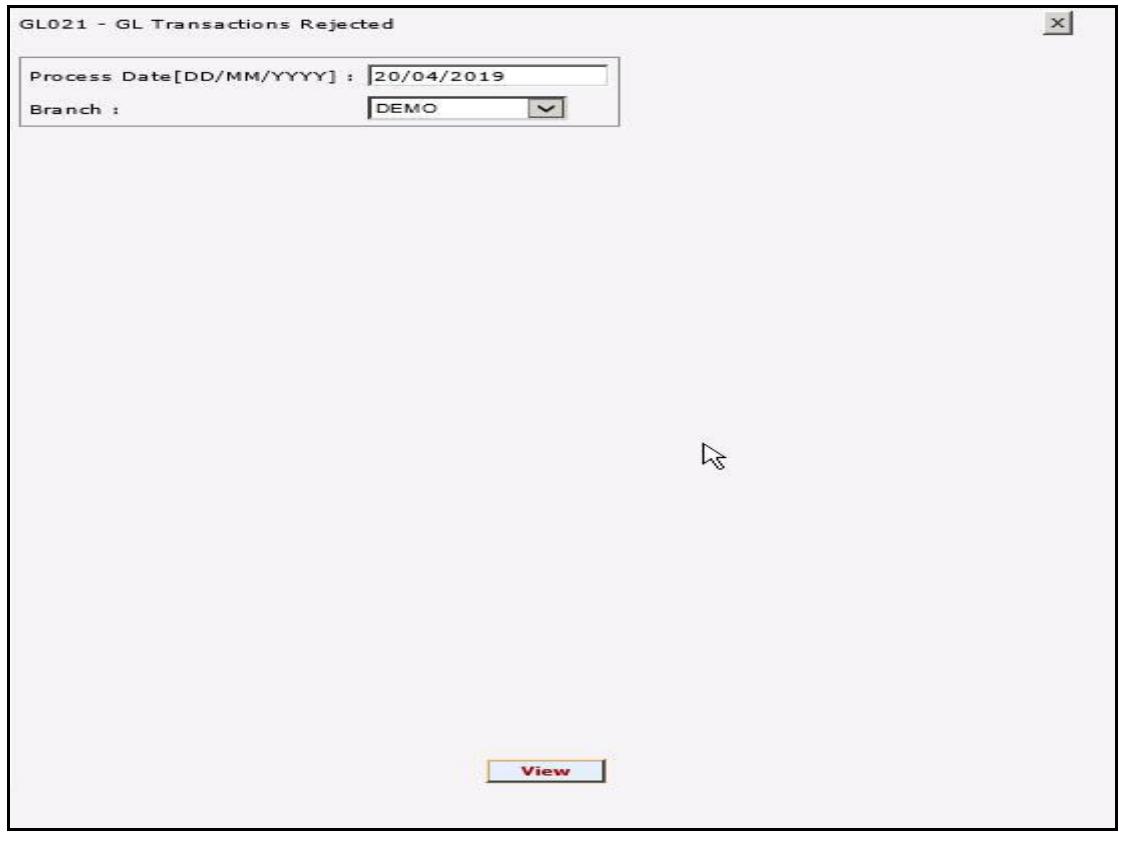

 $2$ (Line of Business)

 $\overline{a}$ 

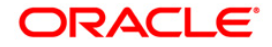

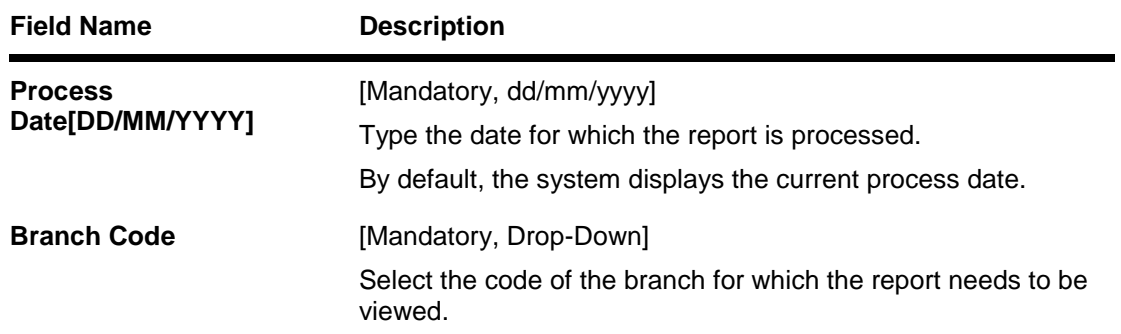

- 5. Enter the appropriate parameters in the **GL021 - GL Transactions Rejected** screen.
- 6. Click the **View** button to view the report.
- 7. The system displays the **GL Transactions Rejected** screen.

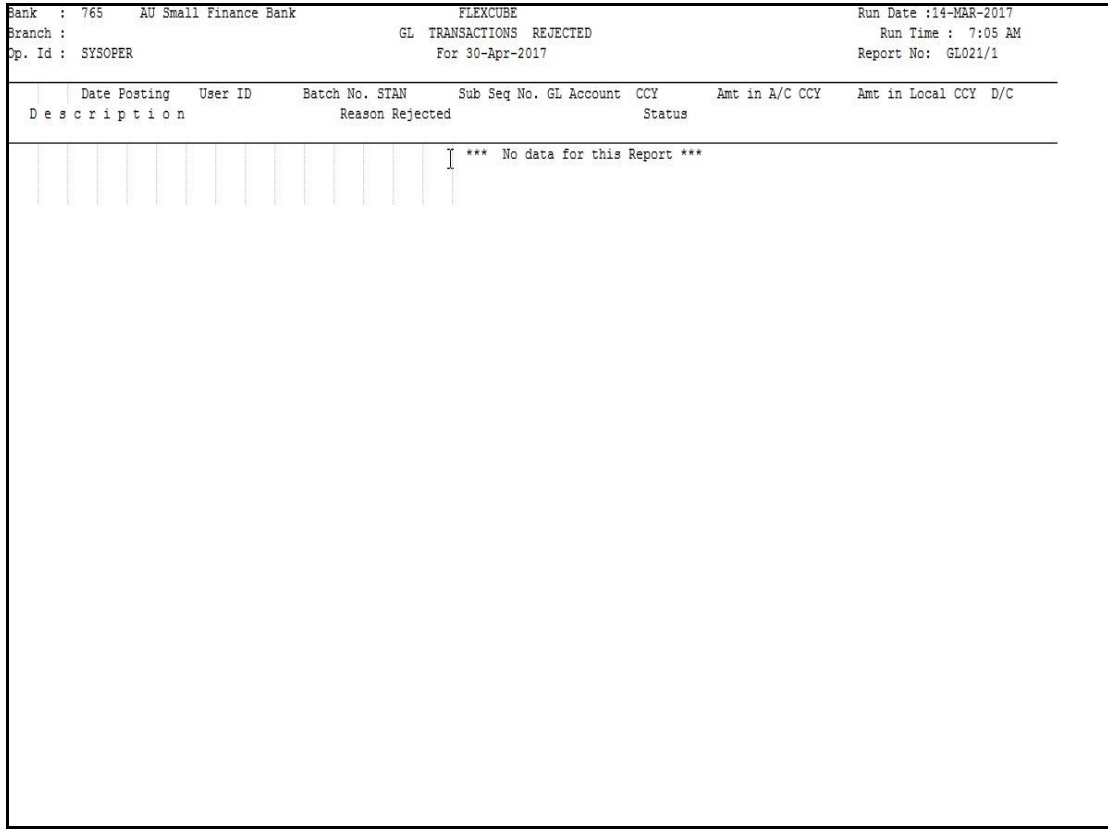

- 8. Select the **Print** option from the **File** menu.
- 9. The system displays the **Print** dialog box.
- 10. Select the appropriate parameters and click the **OK** button.

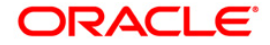

#### <span id="page-35-0"></span>**GL100 - EOD Suspense Report**

You can view the EOD suspense report for a process date.

#### **Frequency**

• Daily (EOD)

#### **To generate the EOD Suspense report**

- 1. Access the **Report Request** (Fast Path: 7775) screen.
- 2. Ensure that the **Batch Reports** button is selected.
- 3. Navigate through **General Ledger > General Ledger Reports > GL100 - EOD Suspense Report.**
- 4. The system displays the **GL100 - EOD Suspense Report** screen.

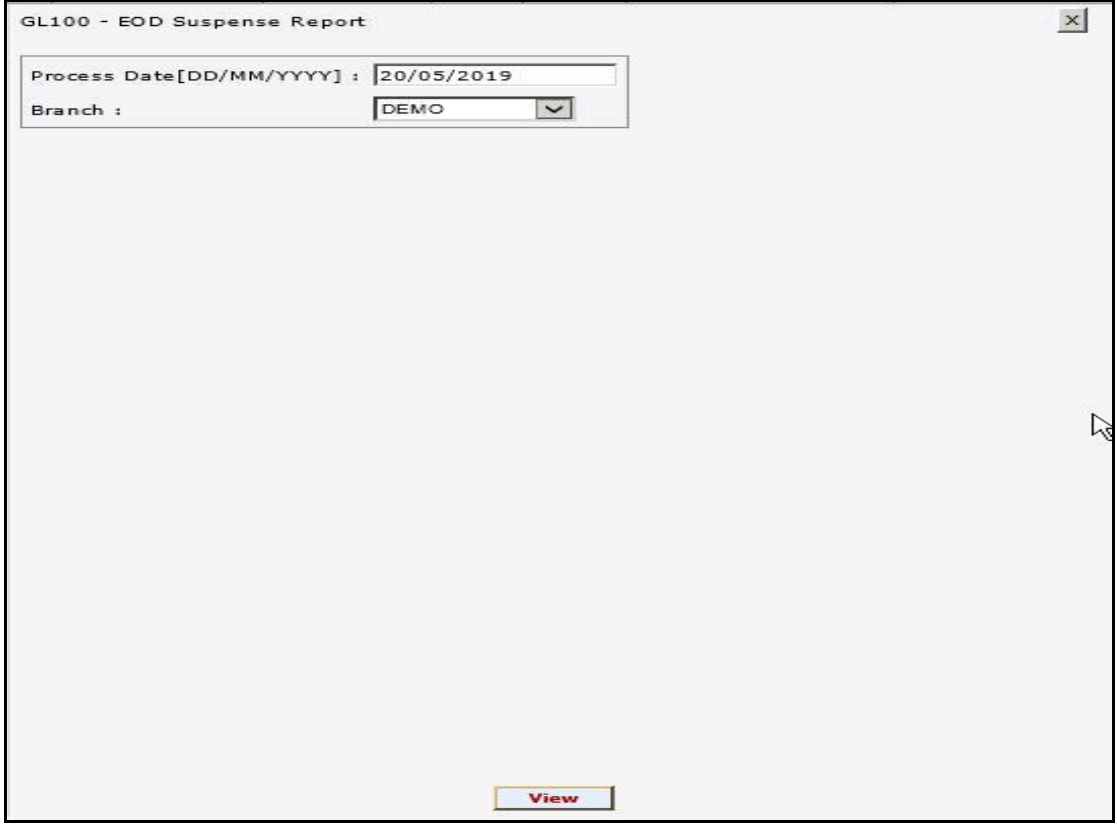

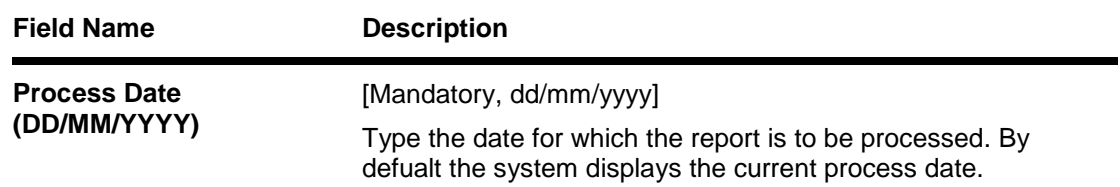

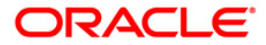

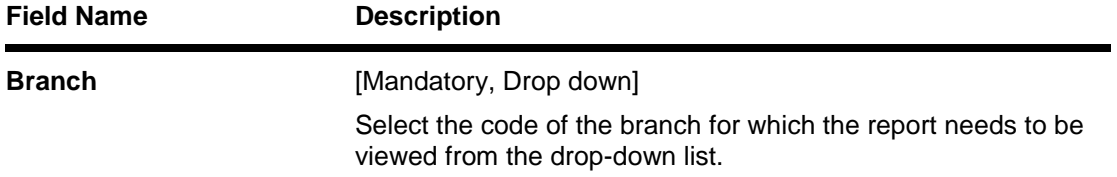

- 5. Enter the appropriate parameters in the **GL100 - EOD Suspense Report** screen.
- 6. Click the **Generate** button.
- 7. The system displays the message "Report Request Submitted". Click the **OK** button.
- 8. The system generates the **EOD Suspense Reportt**. For reference, a specimen of the report generated is given below:

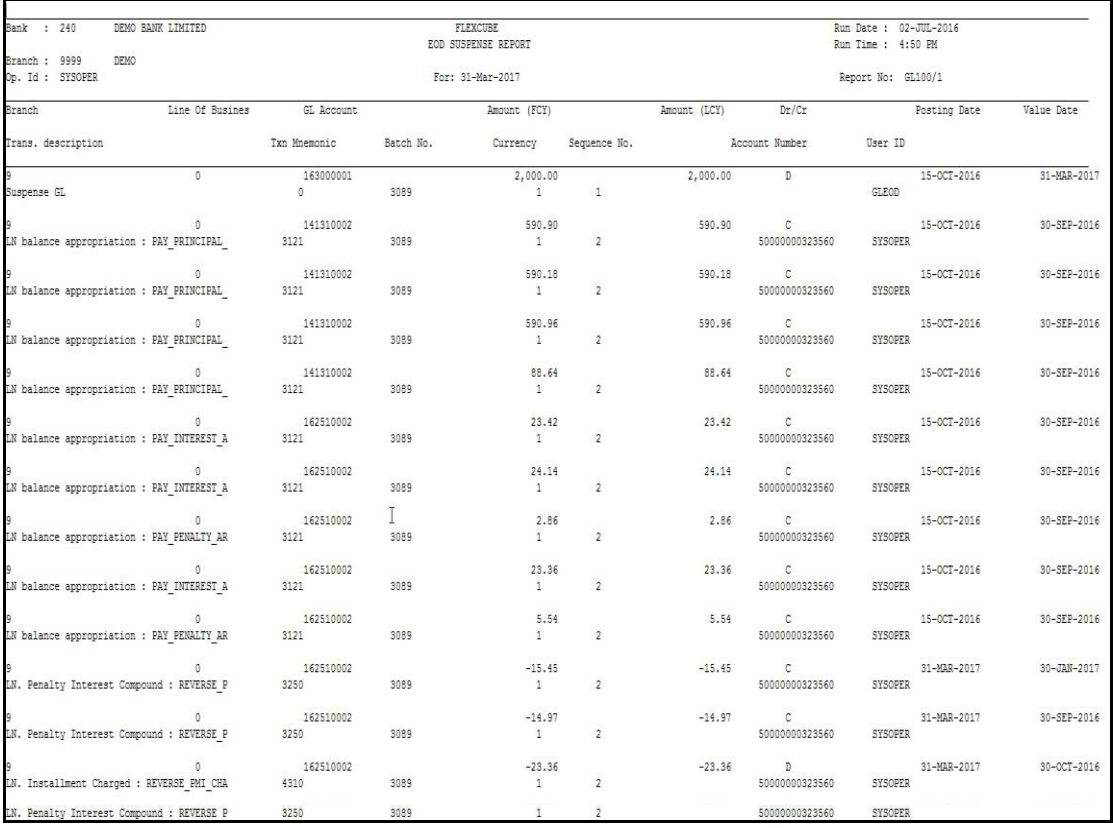

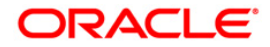

#### <span id="page-37-0"></span>**GL211 - Voucher Batches Not Closed**

The branch batch can be closed to stop the operations for a specified date .The batches which are not closed for some operational reason are available for verification by the super by this report.

This is a report for Voucher Batches which are not Closed. Each column of this report provides details about batch number User of Batch, Status, Total Lots, Currency Date, Batch Open, Total Transactions and Name of Checker.

#### **Frequency**

• Daily (EOD)

#### **To view and print the Voucher Batches Not Closed Report**

- 1. Access the **Report Request** (Fast Path 7775) screen.
- 2. Select the **Batch Reports** button.
- 3. Navigate through **General Ledger > General Ledger Reports > GL211 - VOUCHER BATCHES NOT CLOSED** - **REPORT**.
- 4. The system displays the **GL211 - VOUCHER BATCHES NOT CLOSED REPORT**  screen.

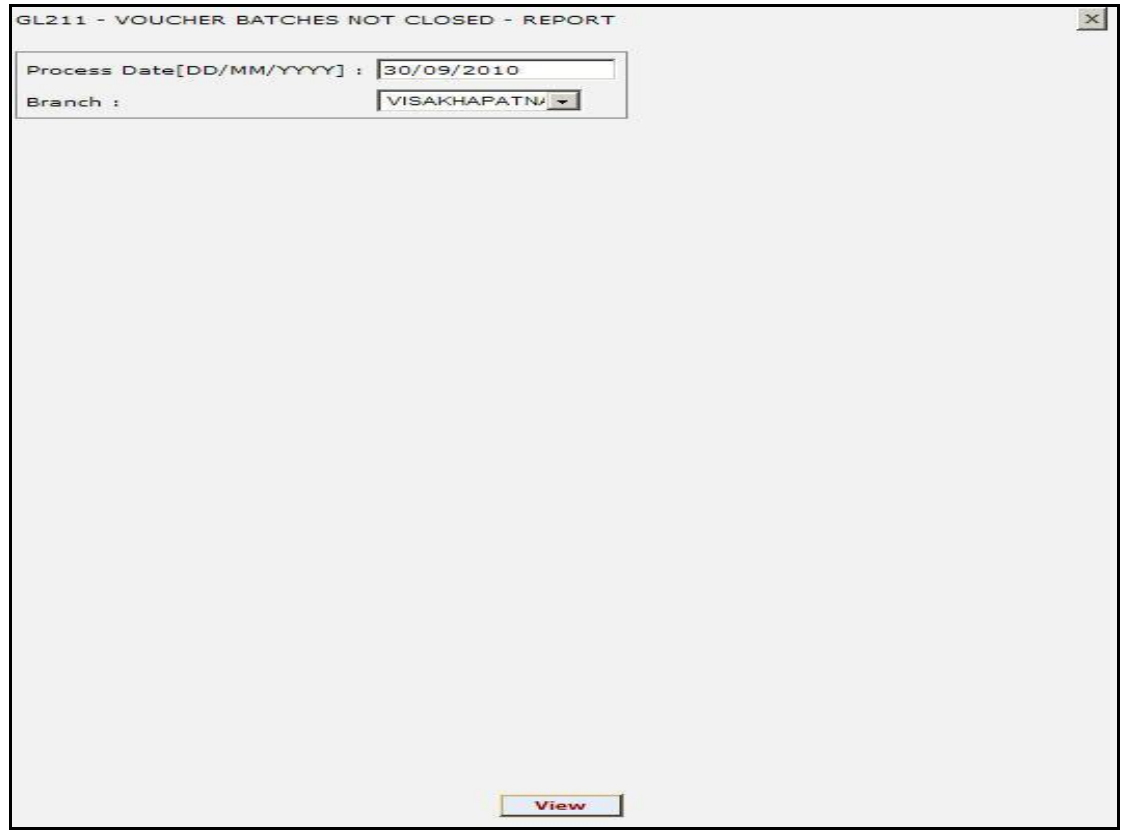

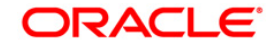

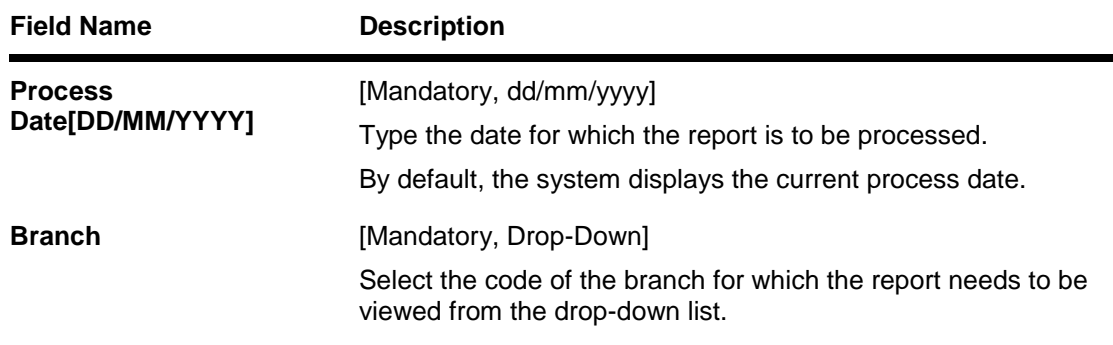

- 5. Enter the appropriate parameters in the **GL211 - VOUCHER BATCHES NOT CLOSED REPORT** screen.
- 6. Click the **View** button to view the report.
- 7. The system displays the **VOUCHER BATCHES NOT CLOSED REPORT** screen.

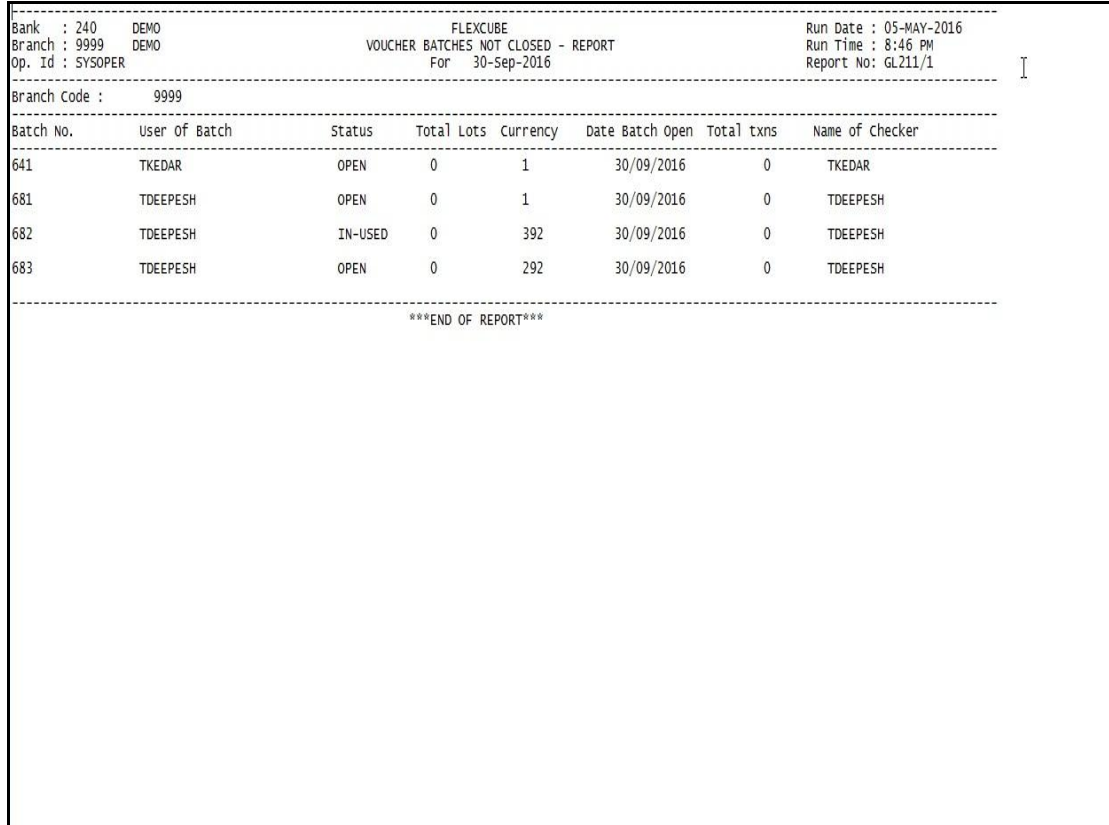

- 8. Select the **Print** option from the **File** menu.
- 9. The system displays the **Print** dialog box.
- 10. Select the appropriate parameters and click the **OK** button.

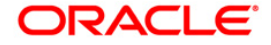

#### <span id="page-39-0"></span>**GL310 - TROPS Daily Transactions**

You can generate the TROPS daily transactions.

#### **Frequency**

• Daily (EOD)

#### **To view and print the GL Summary Report**

- 1. Access the **Report Request** (Fast Path: 7775) screen.
- 2. Select the **Batch Reports** button.
- 3. Navigate through **General Ledger > General Ledger Reports > GL310 - TROPS Daily Transactions.**
- 4. The system displays the **GL310 - TROPS Daily Transactions** screen.

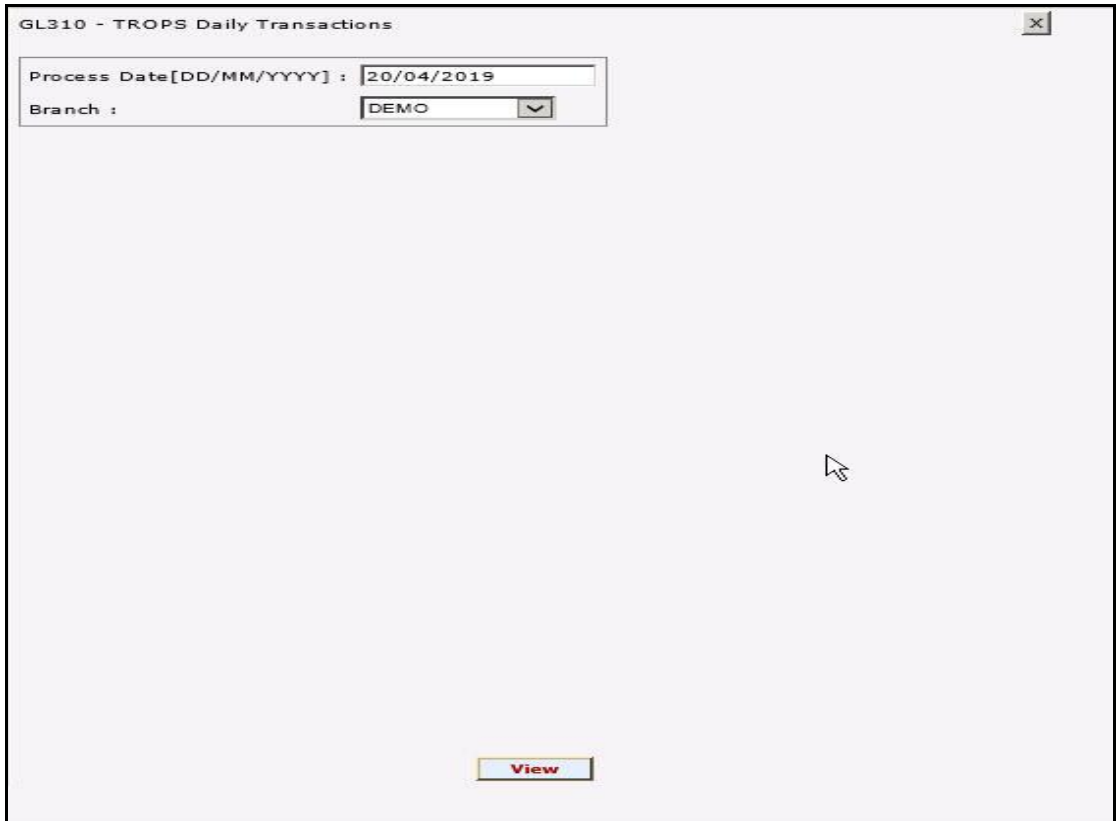

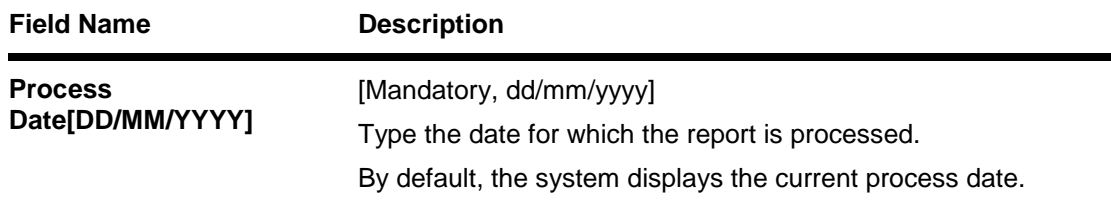

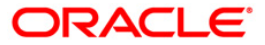

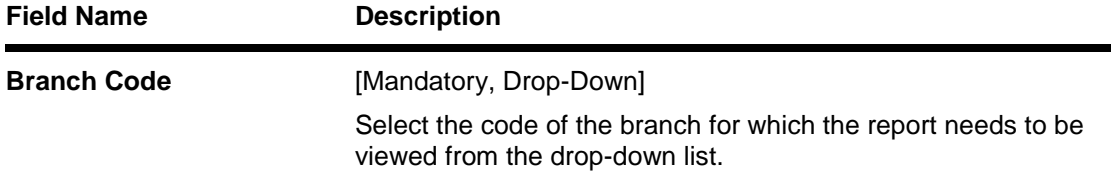

- 5. Enter the appropriate parameters in the **GL310 - TROPS Daily Transactions** screen.
- 6. Click the **View** button to view the report.
- 7. The system displays the **GL310 - TROPS Daily Transactions** screen.

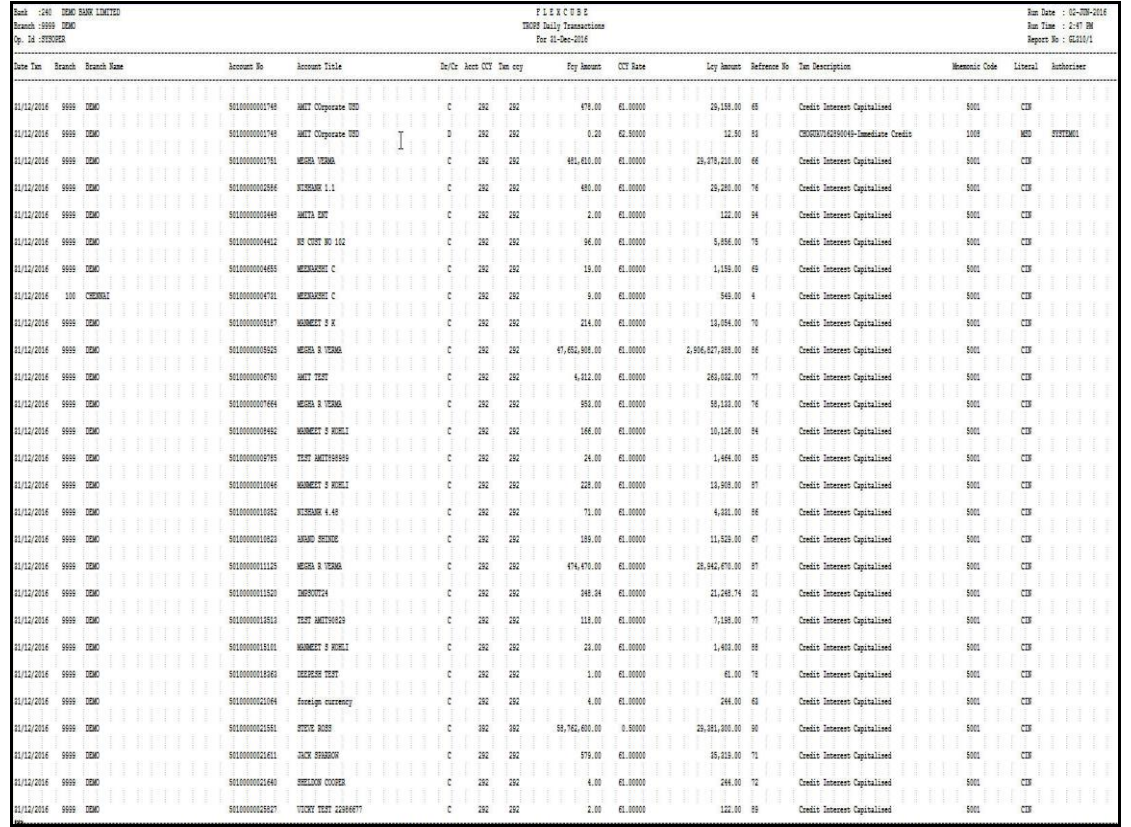

- 8. Select the **Print** option from the **File** menu .
- 9. The system displays the **Print** dialog box.
- 10. Select the appropriate parameters and click the **OK** button.

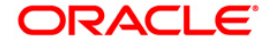

#### <span id="page-41-0"></span>**GL903 - GL Consistency Check**

This is a report for GL consistency check. Each column of this report provides details about module, GL code, currency, GL balance, total account balance and difference.

#### **To view and print the GL Consistency Check Report**

- 1. Access the **Report Request** (Fast Path 7775) screen.
- 2. Select the **Batch Reports** button.
- 3. Navigate through **General Ledger > General Ledger Reports > GL903 - GL Consistency Check**.
- 4. The system displays the **GL903 - GL Consistency Check** screen.

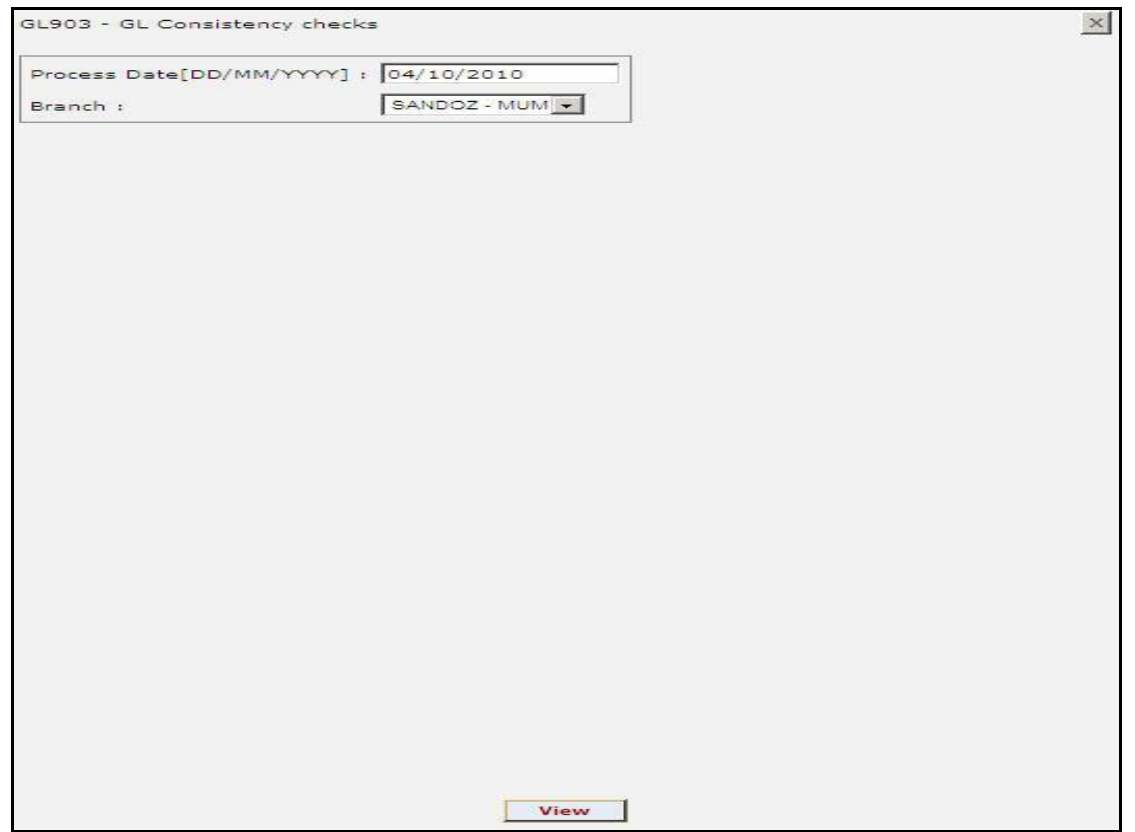

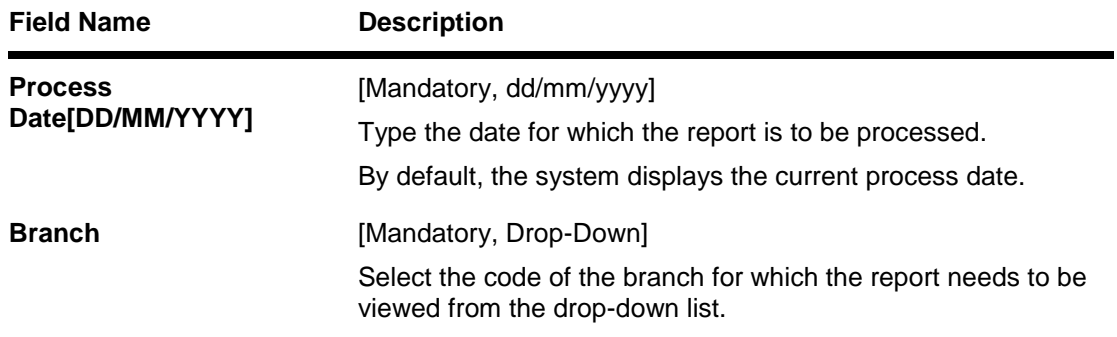

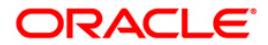

- 5. Enter the appropriate parameters in the **GL903 - GL Consistency Check** screen.
- 6. Click the **View** button to view the report.

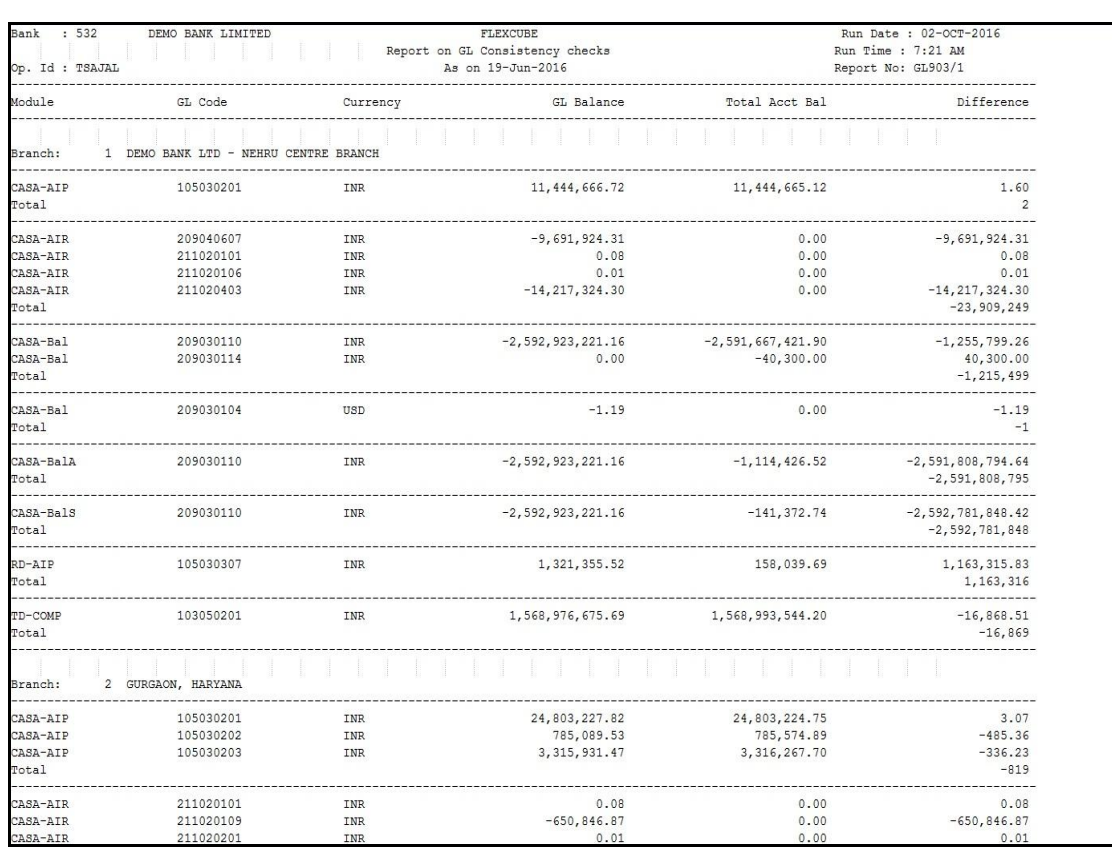

7. The system displays the **Report on GL Consistency checks Report** screen.

- 8. Select the **Print** option from the **File** menu.
- 9. The system displays the **Print** dialog box.
- 10. Select the appropriate parameters and click the **OK** button.

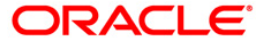